# HelpDesk

## Version 5.1 – Nouvelles Fonctionnalités

[Plus d'informations sur EZbooking >>](https://www.artologik.com/fr/ezbooking)

⊫

[Merci de compléter le formulaire pour nous contacter >>](https://www.artologik.com/fr/ezbooking/contact-et-support/contactez-nous)

 $\mathbf{G}_{\mathbf{G}}^{\mathbf{G}}$   $\mathbf{H}_{\mathbf{G}}$ 

[Tarifs >>](https://www.artologik.com/fr/ezbooking/tarifs)

[info@artologik.com](mailto:info@artologik.com) 

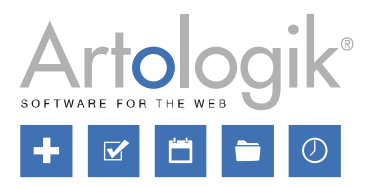

*Notre entreprise et notre centre de données sont certifiés ISO 27001 et situés*

**LAW SERVICE** G D L V<br>Acired. nr. 10127<br>Certifiering av<br>Tedningssystem<br>TSQIEC 17021-1

S**bcert** 

ISO 27001

*en Suède.*

222

 $\mathbf{m}$ 

÷.

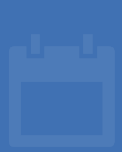

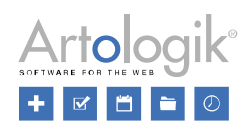

## Table des matières

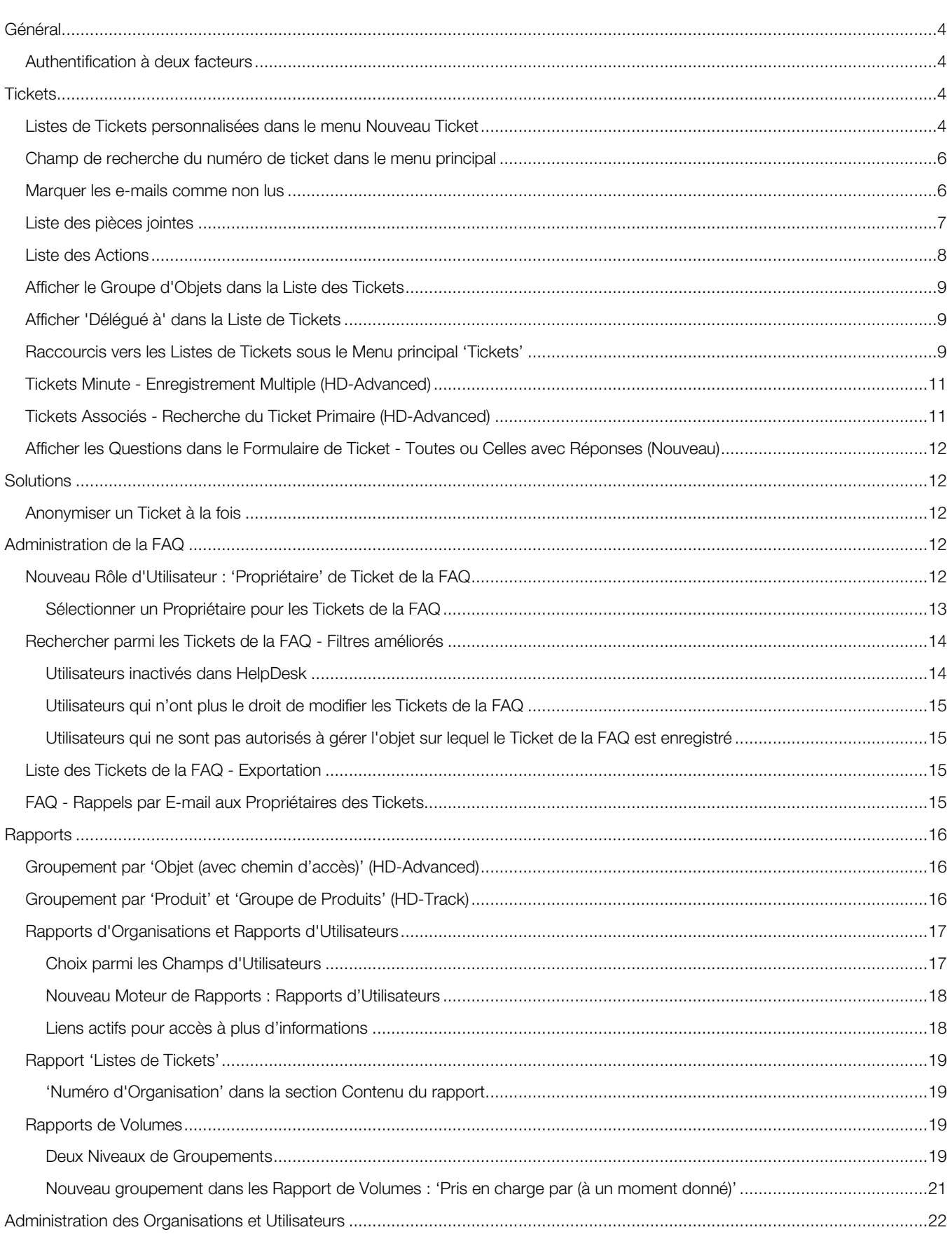

## **B** HelpDesk

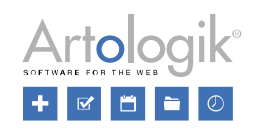

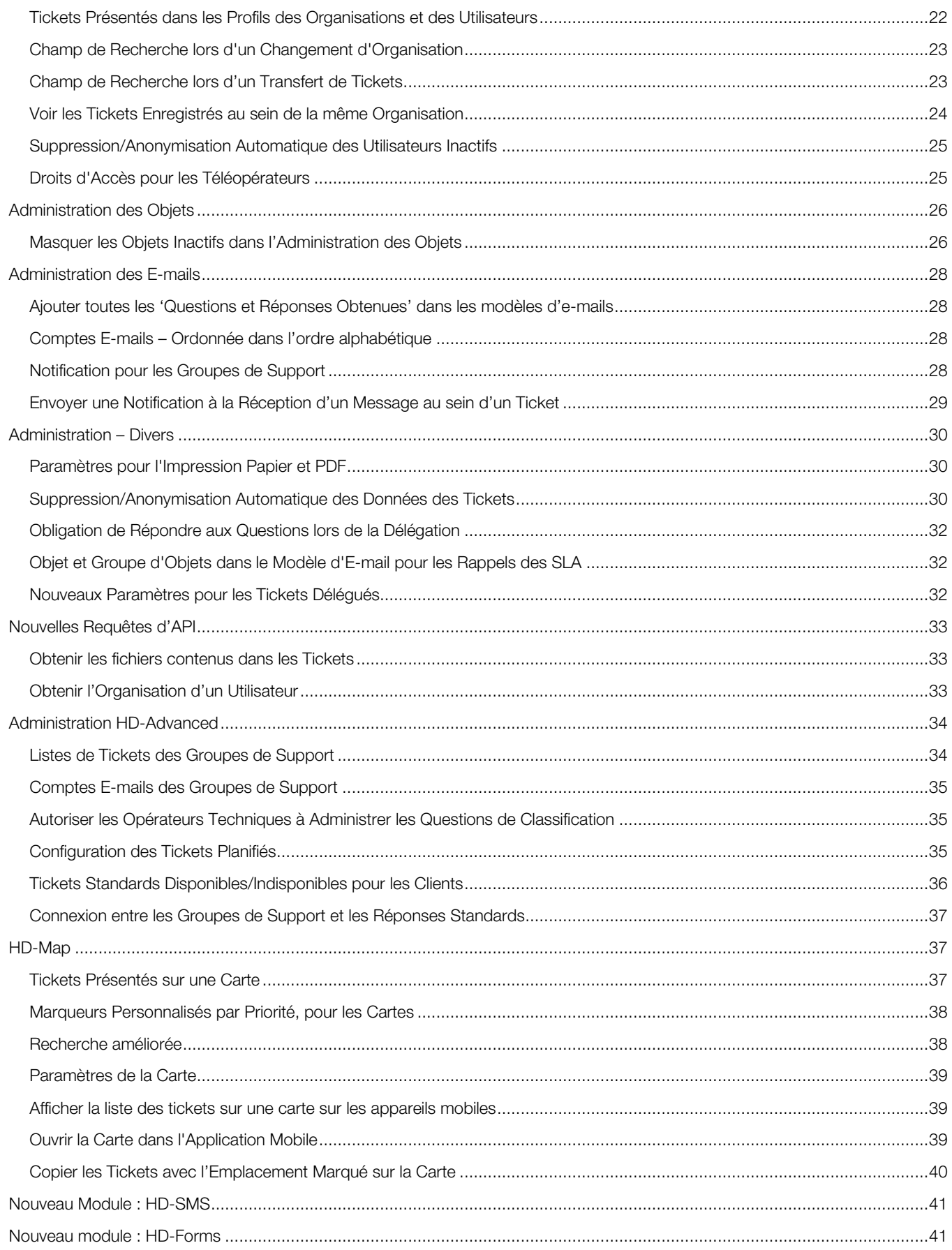

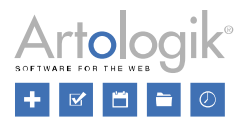

## <span id="page-3-0"></span>Général

#### <span id="page-3-1"></span>Authentification à deux facteurs

Dans le menu *Administration > Paramètres Système > Paramètres Avancés*, vous avez maintenant la possibilité d'activer l'authentification à deux facteurs. Dans un premier temps, l'utilisateur se connectera à HelpDesk avec son identifiant et son mot de passe. Dans un second temps, il recevra un code unique sur sa boîte e-mail personnelle qu'il devra saisir pour accéder à HelpDesk.

ATTENTION ! Avant d'activer cette fonction, veuillez-vous assurer que :

- Tous les utilisateurs qui peuvent se connecter à HelpDesk ont une adresse e-mail valide dans leur profil
- Le compte e-mail utilisé pour envoyer les codes fonctionne correctement.

Dans le cas contraire, les utilisateurs ne pourront plus se connecter.

#### Glisser- Déposer des fichiers sur le bureau

Jusqu'à présent, HelpDesk permettait aux membres du support de glisser et déposer des fichiers dans les tickets. Il est désormais possible de faire la manipulation inverse : glisser-déposer depuis le ticket, directement sur votre bureau (ou un dossier sur votre bureau, à vous de choisir !).

Le système fonctionne :

- À la fois pour les membres du support et pour les clients
- Avec un seul fichier à la fois
- Avec des fichiers joints à la fois aux tickets et aux e-mails

#### Améliorations pour la vue mobile (Nouveau)

Nous avons apporté quelques améliorations pour ceux qui travaillent dans HelpDesk sur des appareils mobiles :

- Ajout d'un bouton *Déléguer*
- Texte et boutons plus grands dans le formulaire de ticket
- Textes plus grands dans la liste de tickets simplifiée
- Couleurs de priorité affichées dans la liste des tickets
- Boutons plus grands dans la barre d'outils

## <span id="page-3-2"></span>**Tickets**

#### <span id="page-3-3"></span>Listes de Tickets personnalisées dans le menu Nouveau Ticket

Après avoir sélectionné un utilisateur dans le menu Nouveau Ticket, vous aviez auparavant accès à deux listes de tickets : *Tickets enregistrés pour cet Utilisateur* ainsi que *Tickets ouverts et enregistrés pour cette Organisation seulement*. En vérifiant ces listes, vous pouviez vous assurer qu'un ticket n'était pas déjà enregistré dans le système avant d'en créer un similaire. A côté de chaque ticket, vous pouviez cliquer sur une icône pour l'afficher dans une nouvelle fenêtre, ou sur le bouton pour y accéder. Dous avons amélioré ces deux listes de plusieurs façons.

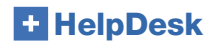

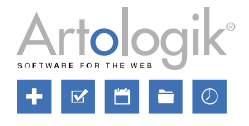

Elles sont maintenant affichées sous forme de listes de tickets, similaires à celles disponibles dans le menu *Tickets*. Cela signifie qu'elles disposent des mêmes menus que les listes de tickets ordinaires, et que vous pouvez accéder à un ticket en cliquant n'importe où sur sa ligne. L'icône **et est toujours disponible pour afficher le ticket dans une nouvelle page, sans l'ouvrir.** 

Vous pouvez également à présent modifier ces listes de tickets pour qu'elles affichent les tickets de votre choix. Après la mise à jour vers cette version, les listes auront toujours pour nom *Tickets enregistrés pour cet Utilisateur* ainsi que, *Tickets ouverts et enregistrés pour cette Organisation seulement*, mais en cliquant sur le bouton *Modifier* à droite du titre de la liste, vous pourrez changer les paramètres ainsi que le nom de la liste vous-mêmes.

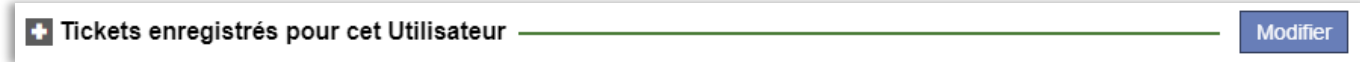

Lorsque vous modifierez ces listes de tickets, vous aurez accès aux mêmes sélections que lorsque vous modifiez les listes de tickets dans le menu Tickets. Vous pourrez aussi sélectionner pour les options *Enregistré pour*, *Organisation*, *Groupe d'Organisations*, *Client Final*, *Objet* et *Groupe d'Objets* sélectionner : *Extrait(e) du Formulaire de Ticket.*

Si vous sélectionnez cette option, la liste sera automatiquement filtrée en fonction des sélections que vous effectuerez lors de l'enregistrement du ticket. Dans l'exemple ci-dessous, l'option *Extrait(e) du Formulaire de Ticket* est sélectionnée pour *Organisation* et *Objet* et le nom de la liste est modifié en conséquence.

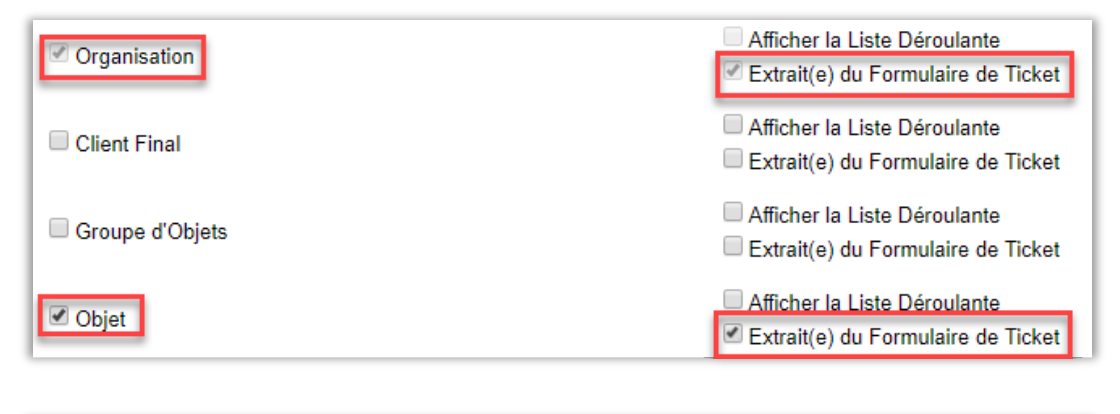

Nom de la Liste: Tickets enregistrés pour cette organisation et objet

Dans cet exemple, dès qu'un objet sera sélectionné sur la page *Nouveau ticket*, la liste des tickets sera automatiquement filtrée pour afficher uniquement les tickets de cet objet.

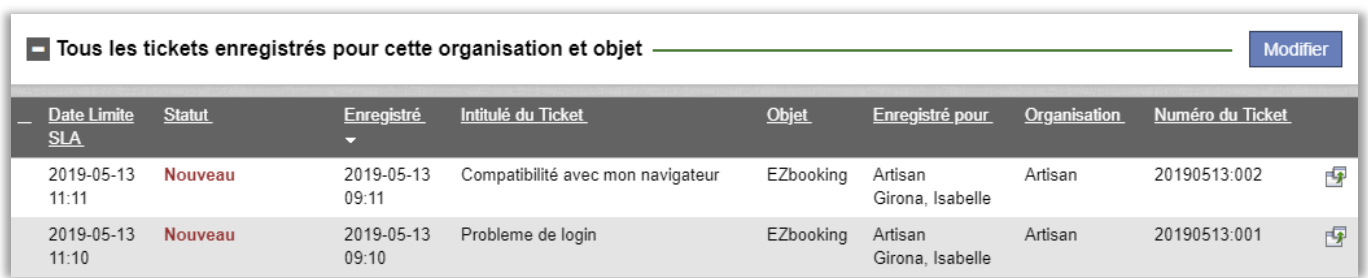

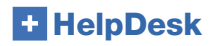

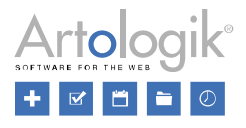

#### <span id="page-5-0"></span>Champ de recherche du numéro de ticket dans le menu principal

Si vous recherchez un ticket en particulier, vous pouvez maintenant le trouver en entrant son numéro dans le nouveau champ de recherche en haut du menu principal.

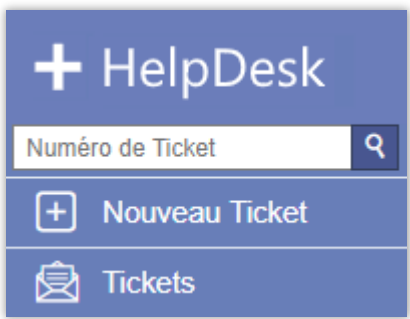

#### <span id="page-5-1"></span>Marquer les e-mails comme non lus

Une icône d'e-mail est visible lorsqu'un ticket contient de nouveaux e-mails et/ou des e-mails marqués comme non lus. Jusqu'à présent, vous ne pouviez cliquer qu'une seule fois sur l'icône et tous les e-mails connectés au ticket étaient alors marqués comme lus.

Dans notre nouvelle version, vous avez la possibilité de cliquer sans limite et quand vous le souhaitez sur cette icône afin de marquer tous les e-mails comme lus ou comme non lus pour le Ticket dans sa globalité.

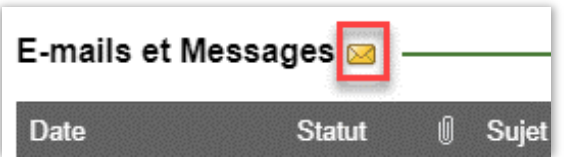

#### Nouvelles fonctions d'impression au format PDF+ZIP

Lorsque vous imprimez un ticket au format PDF, vous disposez désormais de deux options supplémentaires :

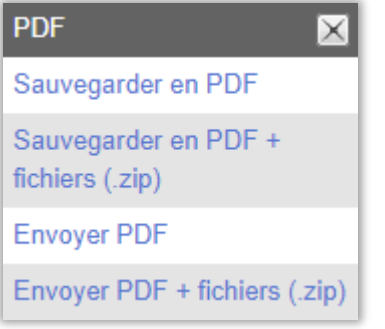

Les données qui seront contenues dans ces impressions dépendront des paramètres que vous aurez définis dans le menu *Administration > Paramètres Système > Paramètres Avancés > section 'Paramètres d'impression et PDF'.*

#### Sauvegarder en PDF + fichiers (zip) :

En choisissant cette option, vous obtenez un fichier zip à télécharger et à enregistrer sur votre ordinateur. Dans le fichier zip, vous aurez accès à :

- votre ticket imprimé en PDF
- les fichiers téléchargés dans votre ticket

#### Envoyer PDF + fichiers (zip) :

En choisissant cette option, vous obtenez un fichier zip directement téléchargé dans un e-mail sans adresse e-mail de destinataire pré-remplie. Dans le fichier zip, vous aurez accès à :

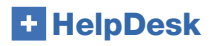

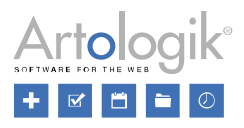

- votre ticket imprimé en PDF
- les fichiers téléchargés dans votre ticket

#### <span id="page-6-0"></span>Liste des pièces jointes

Dans le menu *Administration > Paramètres Système > Paramètres Avancés > Paramètres Généraux > Fonctions*, vous pouvez activer le paramètre :

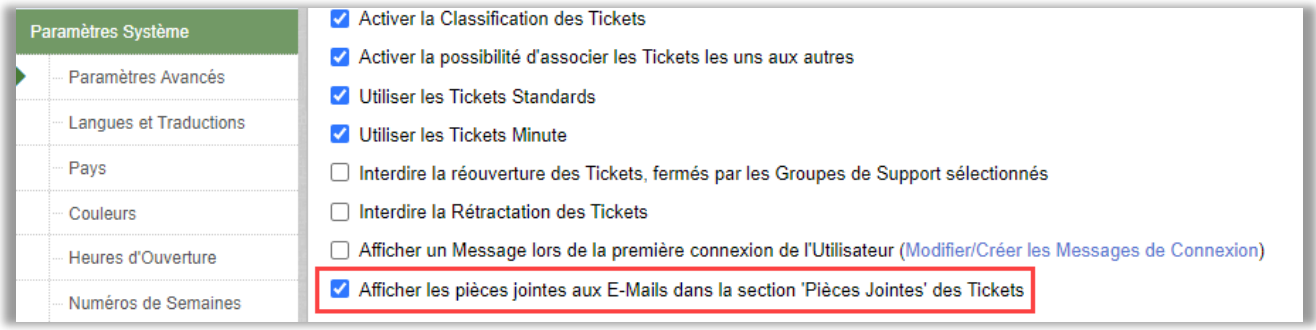

A l'intérieur de vos tickets, vous trouverez maintenant dans la section 'Pièces jointes' deux zones :

- Pièces jointes aux tickets, où se trouvent :
	- Les fichiers que vous avez manuellement téléchargés dans le ticket
	- Les fichiers que vous avez enregistrés manuellement dans le ticket à partir d'un e-mail entrant
- Pièces jointes aux e-mails, où se trouvent :
	- Toutes les pièces jointes reçues dans les e-mails reçus par HelpDesk et qui seront automatiquement sauvegardées dans la section 'Pièces jointes' du Ticket
	- Toutes les pièces jointes téléchargées dans les e-mails envoyés depuis HelpDesk seront automatiquement sauvegardées dans la section 'Pièces jointes' du Ticket

A l'intérieur du ticket:

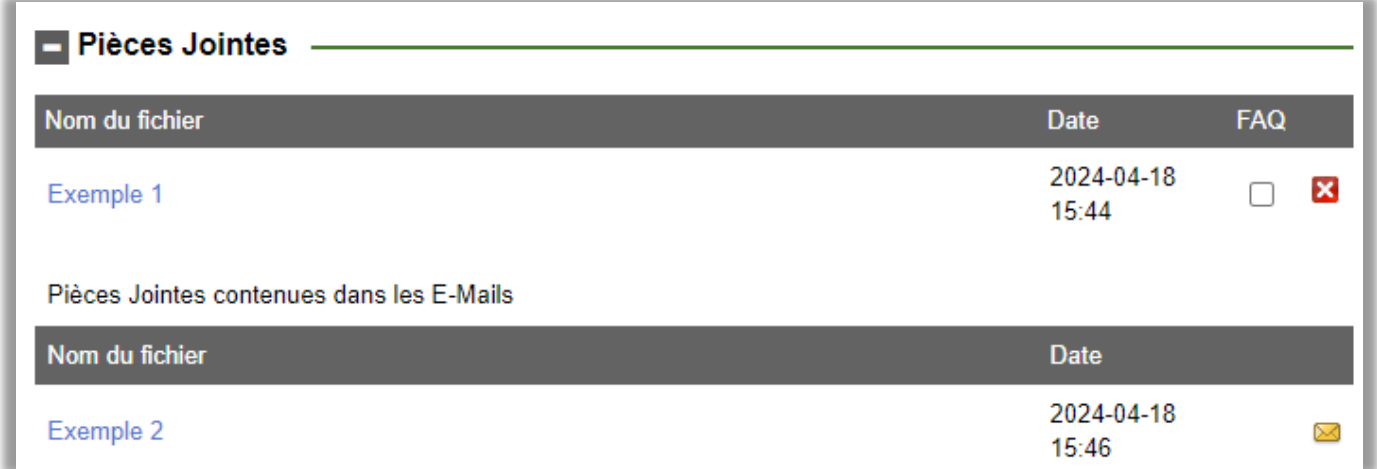

Lorsque vous affichez votre ticket sans onglets de section et si la section *'Pièces jointes'* contient de nombreux fichiers, HelpDesk présente un message au bas de la section informant du nombre de fichiers cachés :

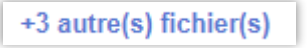

Cliquez sur ce lien pour accéder à tous les fichiers cachés.

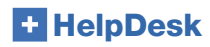

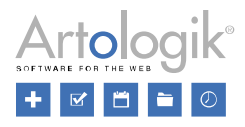

#### <span id="page-7-0"></span>Liste des Actions

La liste des actions contient désormais également la description de l'action.

Vue lors de la présentation du Ticket en onglets :

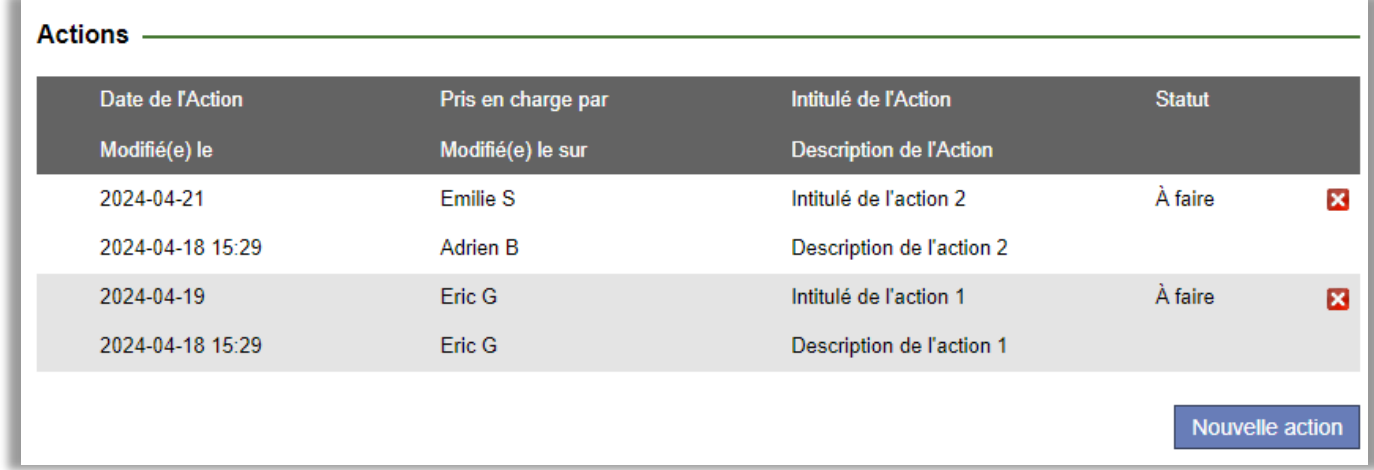

Vue lors de la présentation du Ticket sans onglets :

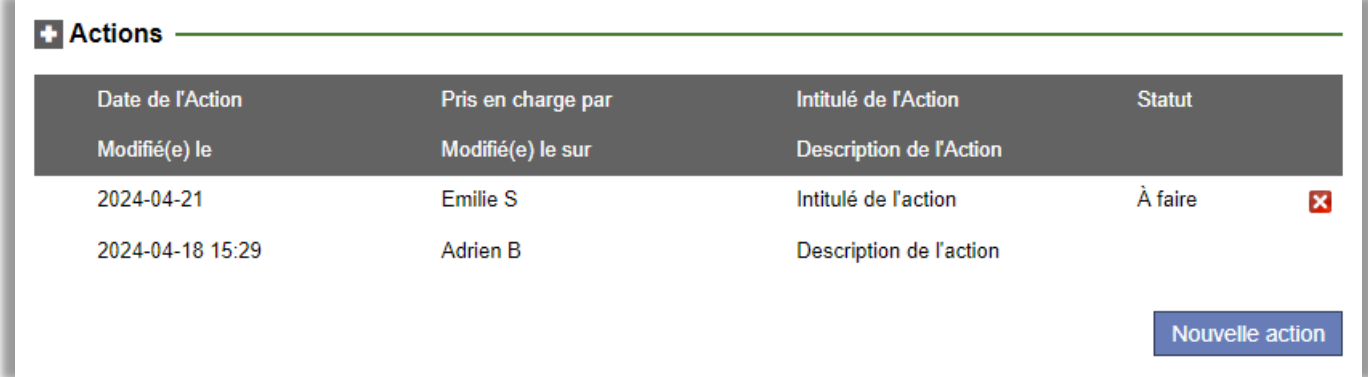

#### Liste des Tickets - Filtrer les tickets en fonction de "Il y a moins de"

Chaque membre du support peut créer ses propres listes de tickets à partir du menu Tickets, en cliquant sur l'icône : "Modifier Listes de Tickets" :

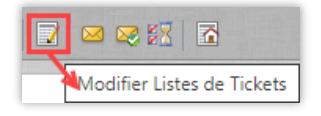

Jusqu'à présent, il était seulement possible de mettre en place un filtre sur les tickets "Il y a plus de x jours/heures/minutes". Vous avez maintenant accès à la nouvelle option de filtre "Il y a moins de x jours/heures/minutes" :

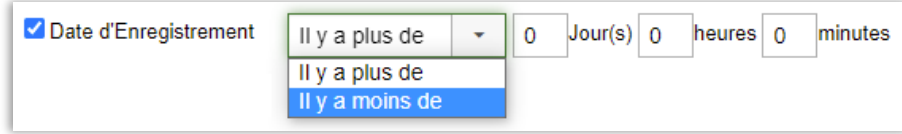

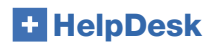

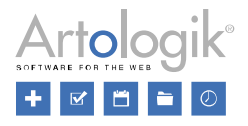

#### <span id="page-8-0"></span>Afficher le Groupe d'Objets dans la Liste des Tickets

Dans Administration > Paramètres Programme > Rubriques des tickets, l'administrateur définit les titres qui doivent être affichés en tant que colonnes dans la liste des tickets. Il est à présent possible de choisir le Groupe d'Objets en tant que colonne dans cette liste, à condition que le groupe d'objets soit utilisé (dans les Paramètres Système vous pouvez activer l'utilisation des Groupes d'Objets – HD-Advanced).

Si les membres du support sont autorisés à choisir leurs propres Rubriques, ils peuvent le faire depuis leur fiche d'utilisateur ou depuis le menu Ticket > Modifier listes de tickets > Rubriques ; si les Groupes d'Objets sont activés, ils pourront les y choisir.

#### <span id="page-8-1"></span>Afficher 'Délégué à' dans la Liste de Tickets

Dans la liste de Tickets, il est maintenant possible de voir le nom du Groupe de Support ou de la personne à qui le ticket a été délégué :

- Lorsqu'un ticket est délégué à un groupe de support entier, la colonne "Statut" affiche le statut "Délégué" ainsi que le nom du Groupe de Support auquel le ticket a été délégué.
- Lorsqu'un ticket est délégué à un membre spécifique du support (dans le même groupe de support ou dans un autre), la colonne "Statut" affiche le statut "Délégué" ainsi que le nom de la personne à qui le ticket a été délégué.

#### <span id="page-8-2"></span>Raccourcis vers les Listes de Tickets sous le Menu principal 'Tickets'

Vous avez aujourd'hui accès à vos propres listes de tickets depuis la liste de sélection située en haut de la page du menu Tickets. Pour passer à une autre liste de tickets, vous devez en sélectionner une autre dans la liste de sélection.

Vous pouvez à présent décider d'ajouter les Listes de votre choix en tant que raccourcis qui seront affichés sous le menu principal, vert, Tickets. Si vous avez de nombreuses listes mais ne travaillez habituellement qu'avec quelques-unes d'entre elles, elles pourront être facilement disponibles comme sous-menus du menu Tickets. Accès simplifié et rapide !

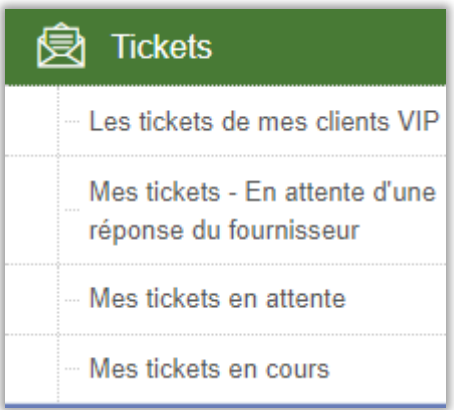

Les Listes de Tickets présentées comme raccourcis sont affichées dans le même ordre que dans la liste de sélection principale en haut de votre page. Vos propres listes de tickets apparaîtront en premier et dans l'ordre alphabétique. Puis les listes de vos Groupes de Support seront affichées en-dessous.

En passant votre souris sur le nom d'une Liste de Tickets affichée comme raccourci et créée pour l'un de vos Groupes de Support, le nom du Groupe de Support pour lequel la Liste a été créée sera affiché.

Pour définir qu'une liste doit être disponible dans vos raccourcis : cliquez sur l'icône de papier et crayon en haut de votre page 'Modifier Listes de Tickets', choisissez une liste, puis cochez son paramètre '*Afficher comme raccourci sous le menu Tickets*'.

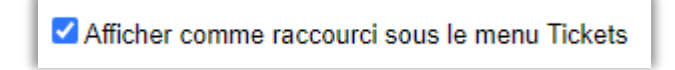

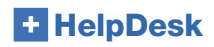

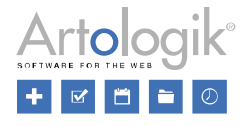

Cette option est également disponible pour les Listes de Tickets créées pour des Groupes de Support spécifiques, depuis le menu *Administration > Groupes de Support > Informations de base >* section *'Listes de tickets rattachées à ce groupe de support'*. Créez ou sélectionnez une Liste de Tickets, puis activez le paramètre de raccourci pour cette liste, depuis la section :

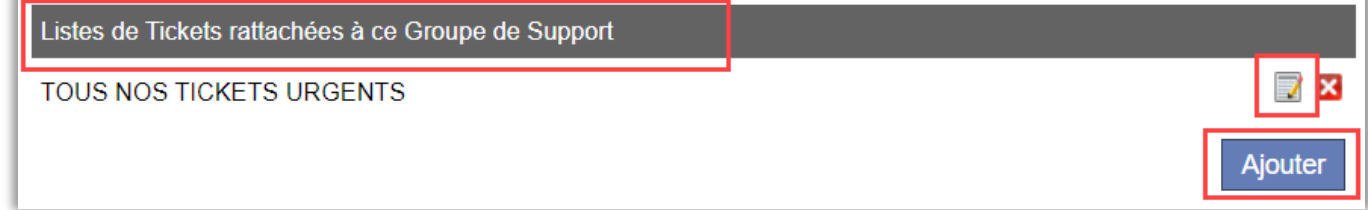

Sous cette section, vous trouverez la lste 'Membres de ce Groupe de Support'. L'icône de papier et crayon est présente à gauche de la liste. Passez la souris dessus pour afficher l'infobulle : '*Peut utiliser les raccourcis activés pour les Listes de Tickets de ce Groupe de Support'*. Dans cette colonne, vous pourrez choisir par membre du support connecté connecté, qui aura le droit de voir tous les raccourcis créés pour les Listes de Tickets de ce Groupe de Support.

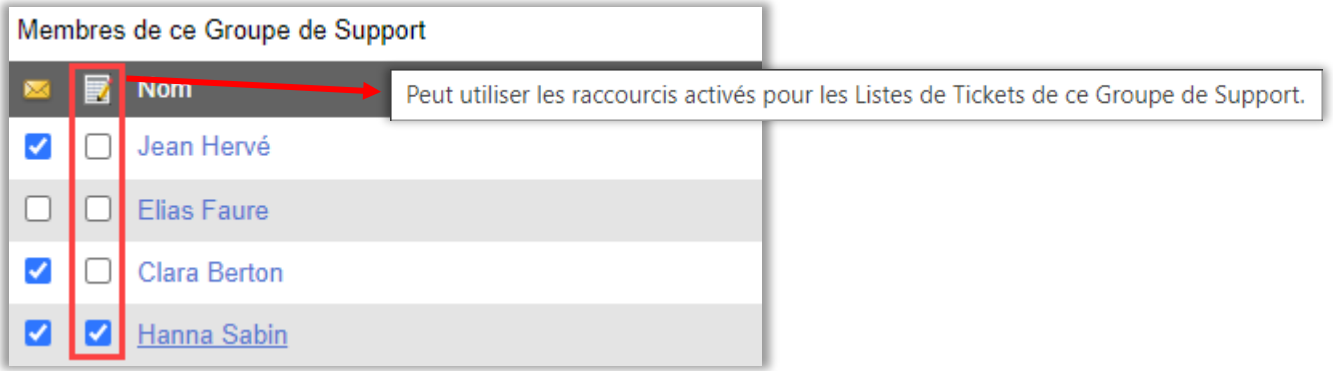

Dans le menu Tickets, cela vous donnera le résultat suivant, avec l'affichage du nom du Groupe de Support :

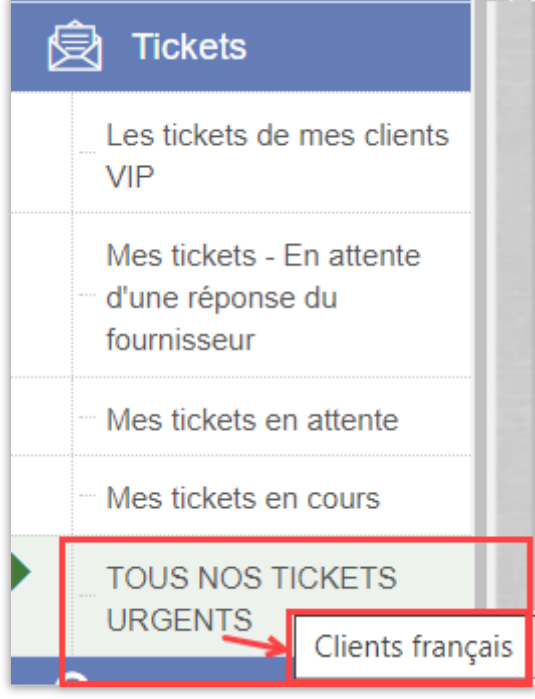

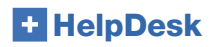

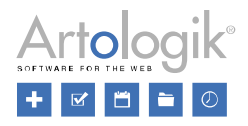

#### <span id="page-10-0"></span>Tickets Minute - Enregistrement Multiple (HD-Advanced)

Vous pouvez désormais saisir combien de Tickets Minute vous souhaitez enregistrer en une seule fois.

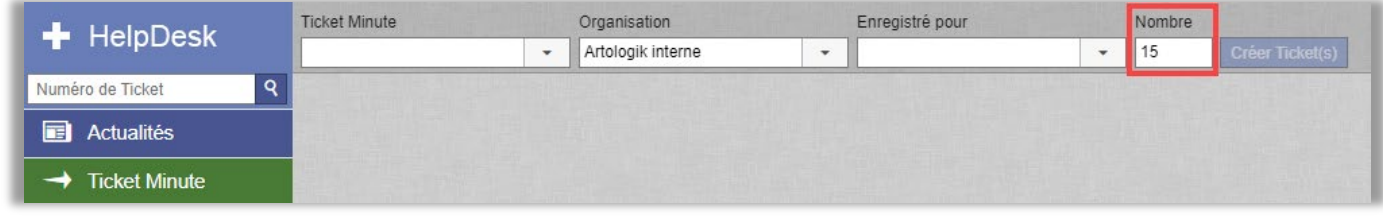

Cliquez sur le bouton '*Créer Ticket(s)*' après avoir saisi le nombre de tickets à créer. Vous obtiendrez une confirmation en haut de votre page du nombre de tickets qui seront créés :

20240422:006 (et 14 autre(s))

Les tickets recevront des numéros consécutifs à celui du ticket d'origine.

Le nombre maximum de Tickets Minute pouvant être enregistrés en une seule fois est de 20. Si vous essayez d'en enregistrer plus, une alerte s'affichera sur votre écran et HelpDesk arrondira le nombre à 20 lorsque vous cliquerez sur OK :

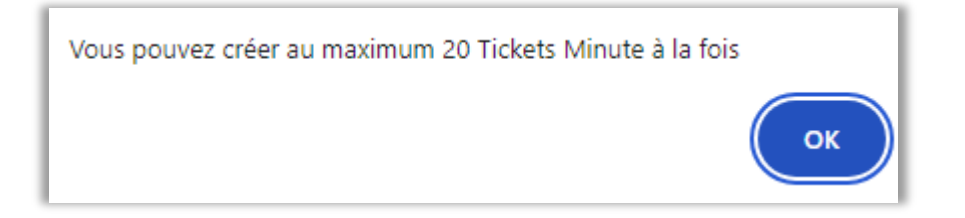

Tous les Tickets Minute créés en même temps contiendront les mêmes informations. Si vous saissez manuellement une solution, celle-ci sera appliquée à tous les Tickets créés. Lors de la création des Tickets Minute, le message de confirmation suivant s'affichera sur votre page :

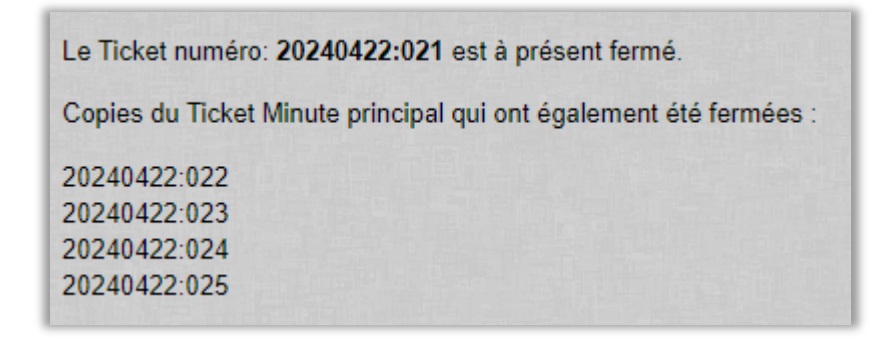

#### <span id="page-10-1"></span>Tickets Associés - Recherche du Ticket Primaire (HD-Advanced)

Dans chaque ticket, lorsque vous utilisez la fonction « Tickets Connectés », un champ de recherche a été ajouté à la liste déroulante depuis laquelle vous pouvez sélectionner le Ticket Primaire qui sera connecté au ticket avec lequel vous travaillez actuellement. Vous pouvez effectuer une recherche sur une partie du numéro ou du titre du ticket.

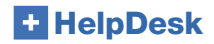

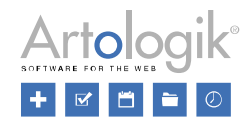

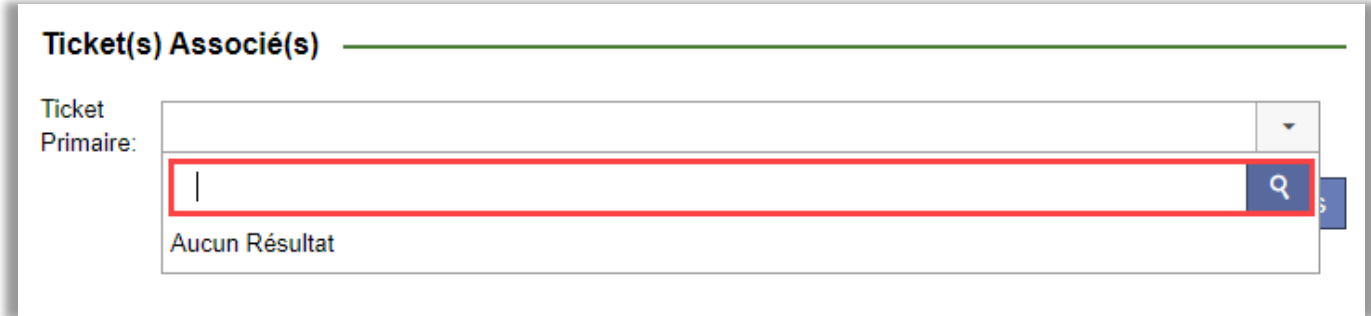

#### <span id="page-11-0"></span>Afficher les Questions dans le Formulaire de Ticket - Toutes ou Celles avec Réponses (Nouveau)

En haut du formulaire de ticket, vous pouvez maintenant choisir d'afficher 'Toutes les Questions' ou seulement les 'Questions avec Réponses'. L'option présélectionnée est déterminée par un paramètre système à définir depuis *Administration > Paramètres Système > Paramètres Avancés*. Veuillez noter que les questions obligatoires sont toujours affichées.

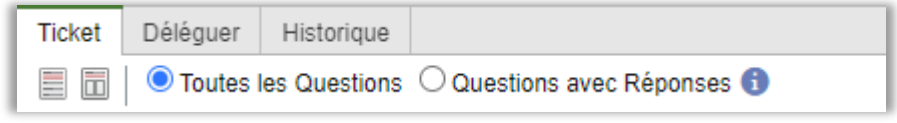

## <span id="page-11-1"></span>Solutions

#### <span id="page-11-2"></span>Anonymiser un Ticket à la fois

Les administrateurs peuvent maintenant décider d'anonymiser un ticket spécifique avant que les règles automatiques n'aient anonymisé son contenu. Depuis le menu *Solution > Recherche avancée*, trouvez le ticket à anonymiser. Au bas de sa page, vous verrez le bouton :

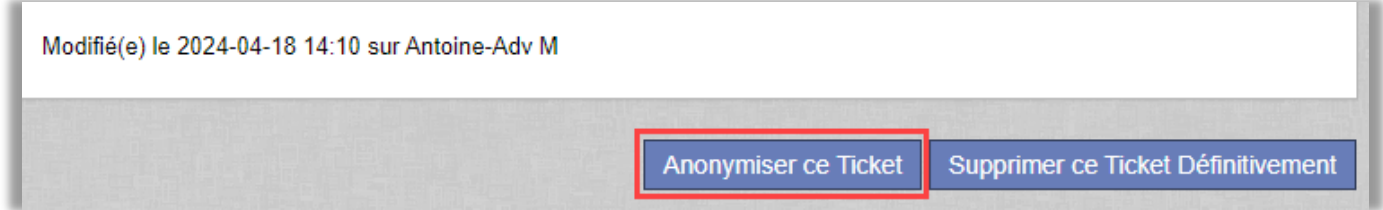

Une fois que vous aurez cliqué sur le bouton 'Anonymiser ce Ticket', une fenêtre active contenant toutes les données que vous êtes sur le point d'anonymiser s'affichera sur votre page. Cette liste proviendra du choix que vous aurez effectué depuis le menu *Administration > Paramètres système > Suppression/anonymisation automatique > 'Activer la suppression/anonymisation automatique des Tickets'*.

Confirmez dans la fenêtre active si vous souhaitez réellement anonymiser le ticket sélectionné.

# <span id="page-11-3"></span>Administration de la FAQ

#### <span id="page-11-4"></span>Nouveau Rôle d'Utilisateur : 'Propriétaire' de Ticket de la FAQ

Le 'Propriétaire' de tickets de la FAQ est une personne de l'équipe de support (Administrateurs et/ou Opérateurs Techniques), qui peut être sélectionnée comme étant le/la 'Propriétaire' de Ticket(s) de la FAQ.

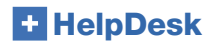

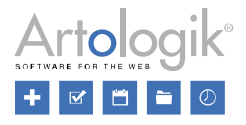

Un utilisateur peut être sélectionné comme 'Propriétaire' de ticket de la FAQ s'il a le droit de :

- donner du support sur l'Objet du Ticket
- modifier les Tickets de la FAQ

Il ne peut y avoir qu'un seul "Propriétaire" par ticket.

Le propriétaire sélectionné recevra les rappels, à une certaine périodicité, l'informant qu'une mise à jour est nécessaire pour ses divers tickets de la FAQ.Tous les utilisateurs autorisés à modifier les tickets de la FAQ et ayant le droit de donner du support à l'Objet du ticket peuvent modifier le contenu des tickets de la FAQ.

Les paramètres concernant les tickets de la FAQ sont à définir depuis le menu Administration > Paramètres Système > Paramètres Avancés <sup>&</sup>gt;section 'FAQ' :

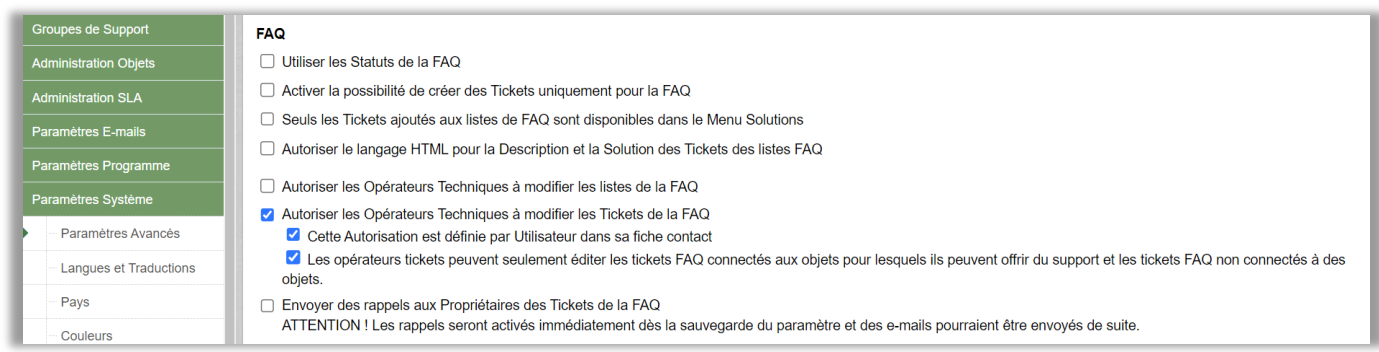

Si vous avez choisi *'Cette autorisation est définie par Utilisateur dans son profil'*, le paramètre suiva sera disponible dans les profils des Administrateurs et Opérateurs Techniques:

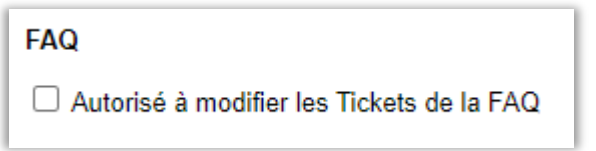

#### <span id="page-12-0"></span>Sélectionner un Propriétaire pour les Tickets de la FAQ

Vous pouvez sélectionner un *Propriétaire* pour chacun de vos Tickets de la FAQ, lorsque vous en créez ou modifiez, depuis l'un des menus suivants : *Administration FAQ > Tous les Tickets et Administration FAQ > Tickets FAQ* :

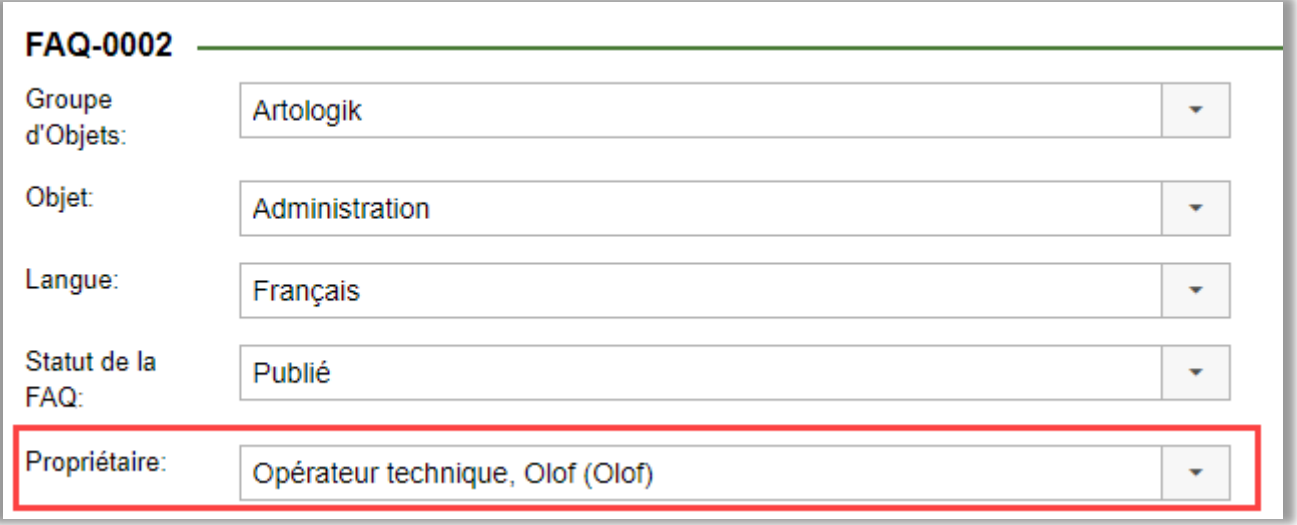

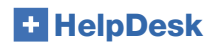

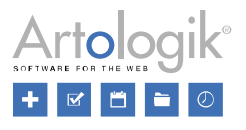

#### <span id="page-13-0"></span>Rechercher parmi les Tickets de la FAQ - Filtres améliorés

Vous avez maintenant accès à de nouveaux filtres et colonnes d'affichage des résultats, depuis le menu *Administration FAQ > Tous les tickets*.

Nouveaux filtres de recherche :

- Date de mise à jour : Période de temps pendant laquelle les tickets ont été mis à jour pour la dernière fois
- Propriétaire du Ticket

Nouvelles colonnes dans la liste des résultats :

- Dernière mise à jour : date de la dernière mise à jour du ticket de la FAQ
- Propriétaire du ticket
- Date d'enregistrement : date à laquelle le ticket a été créé dans HelpDesk

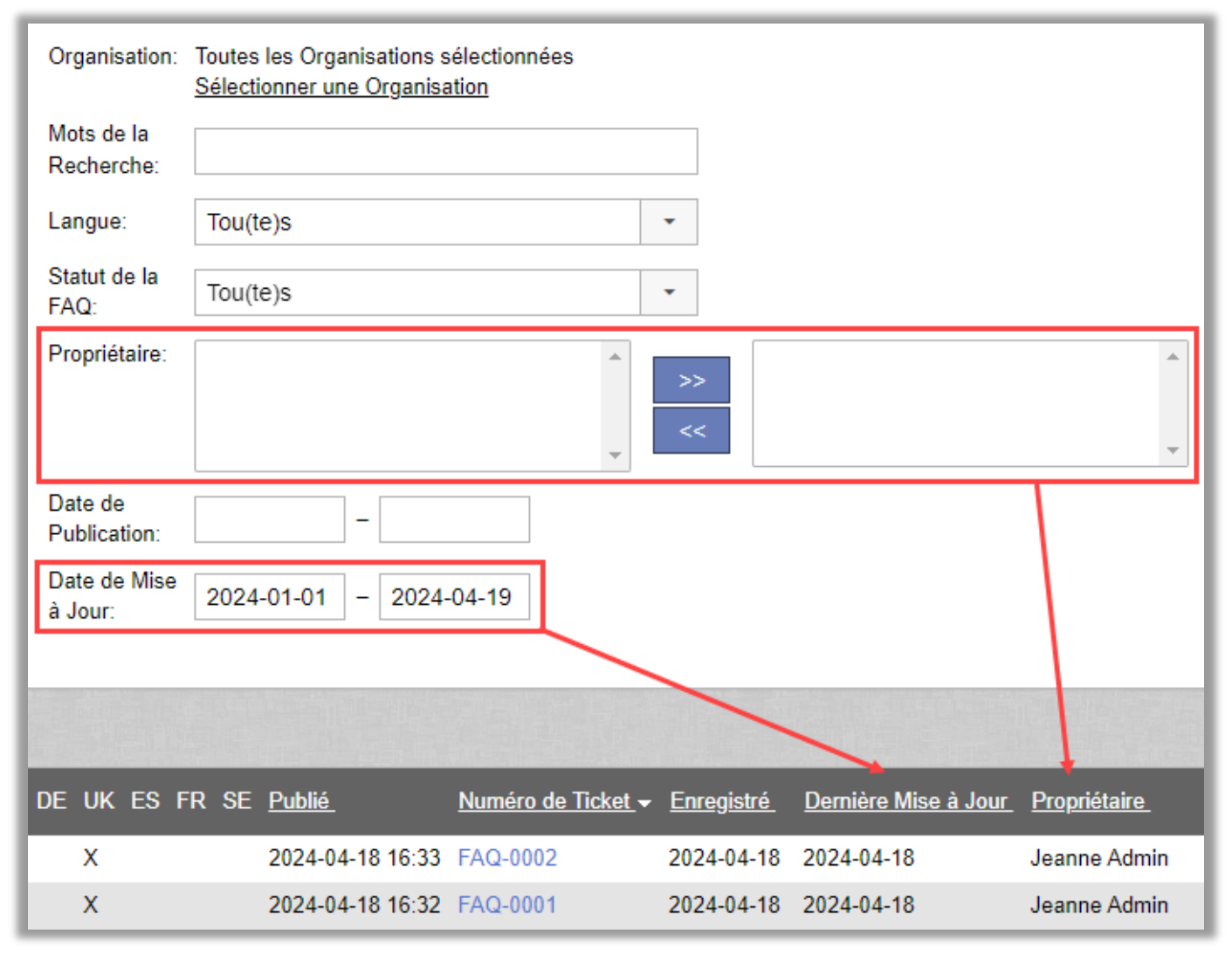

Le filtre de recherche et les résultats présentés vous permettront de sélectionner et voir les utilisateurs qui sont officiellement propriétaires de tickets mais qui ont été inactivés ou bien qui n'ont plus le droit de donner du support à l'objet du ticket.

#### <span id="page-13-1"></span>Utilisateurs inactivés dans HelpDesk

Le nom de l'utilisateur dans la liste est écrit en italique et est précédé de deux étoiles : *\*\*Isabelle*

Vous devrez tout d'abord sélectionner un nouveau Propriétaire pour le Ticket, puis sauvegarder votre modification avant de pouvoir mettre à jour le ticket dont le propriétaire a été inactivé dans l'administration des utilisateurs de HelpDesk. Dans un Ticket de la FAQ, la liste de sélection 'Propriétaire' ne proposera pas les utilisateurs qui ont été inactivés dans le logiciel.

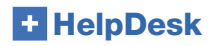

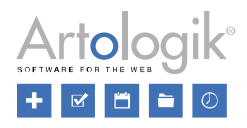

#### <span id="page-14-0"></span>Utilisateurs qui n'ont plus le droit de modifier les Tickets de la FAQ

Dans le profil des utilisateurs, vous pouvez activer les droits suivants :

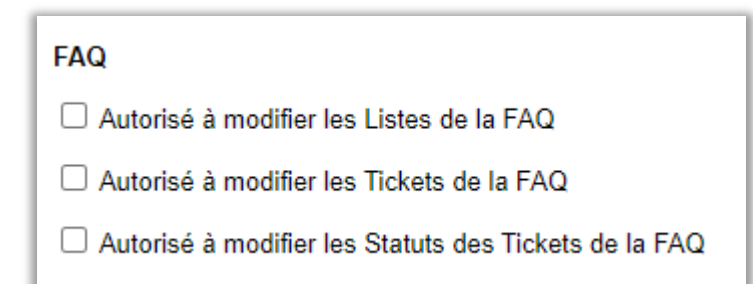

Lorsque le droit de modifier les Tickets de la FAQ est ôté à un utilisateur du support, son nom dans les listes des Propriétaires de Tickets de la FAQ, apparaît en rouge : Stefan

#### <span id="page-14-1"></span>Utilisateurs qui ne sont pas autorisés à gérer l'objet sur lequel le Ticket de la FAQ est enregistré

Le nom de l'utilisateur n'apparaît pas dans la liste déroulante 'Propriétaire', dans le ticket.

#### <span id="page-14-2"></span>Liste des Tickets de la FAQ - Exportation

Dans le menu *Administration FAQ > Tous les tickets*, vous pouvez choisir les Tickets de la FAQ que vous souhaitez exporter.

Faites tout d'abord une sélection parmi les filtres disponibles sur la page. Lorsque la liste de résultats s'affiche cliquez sur le

bouton **RECO**, en haut à droite de la page. Le fichier Excel sera créé et vous pourrez le sauvegarder sur votre ordinateur. Les données que vous pourrez exporter, seront celles visibles sur votre écran.

#### <span id="page-14-3"></span>FAQ - Rappels par E-mail aux Propriétaires des Tickets

Pour informer les propriétaires que leurs tickets de FAQ n'ont pas été mis à jour depuis un certain temps, vous pouvez activer l'envoi automatique d'un e-mail de rappel. Un message standard contenant le numéro du ticket à réviser est envoyé au propriétaire.

Pour mettre à jour leurs tickets, les propriétaires devront se connecter à HelpDesk.

Configurez les rappels depuis le menu *Administration > Paramètres Ssystème > Paramètres Avancés > Paramètres Généraux > FAQ :*

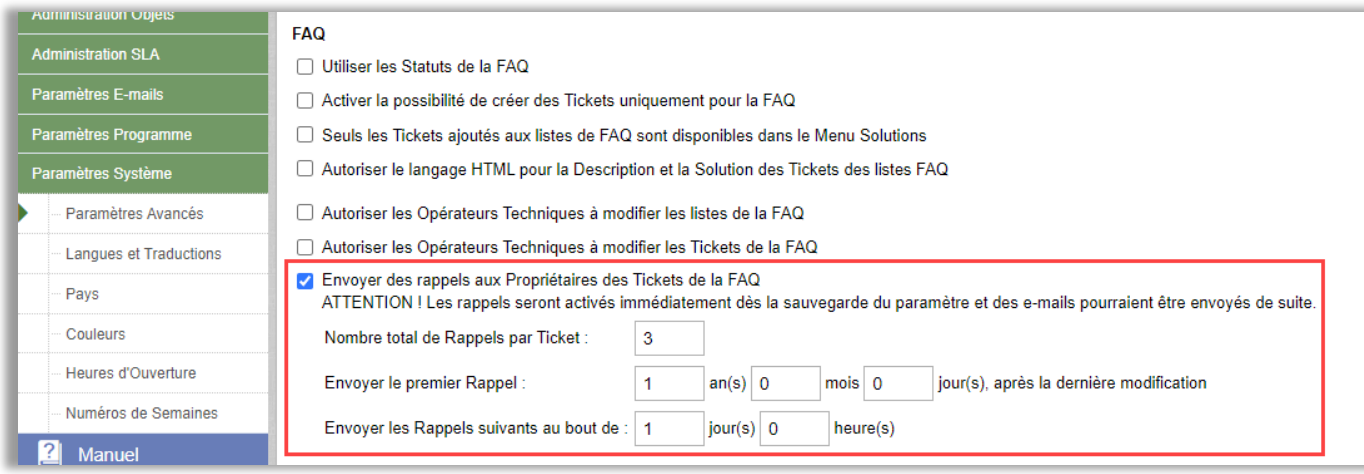

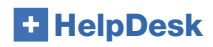

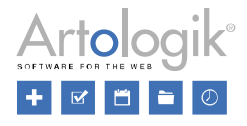

## <span id="page-15-0"></span>**Rapports**

#### <span id="page-15-1"></span>Groupement par 'Objet (avec chemin d'accès)' (HD-Advanced)

Lorsque vous utilisez HD-Advanced, vous pouvez créer un structure arborescente d'objets dans laquelle les objets peuvent être placés dans une structure hiérarchique avec des groupes d'objets au niveau le plus élevé et des objets parents/enfants endessous. Vous pouvez également copier un objet pour le faire apparaître à plusieurs endroits dans la structure arborescente des objets.

Dans les rapports où il est possible de mettre en place un groupement (*Rapports de Volumes*, *Temps de Résolution*, *Rapports d'Évolutions* et *Rapports de SLA*), nous avons maintenant ajouté à la section 'Groupement', l'option '*Objet (avec chemin d'accès)'* :

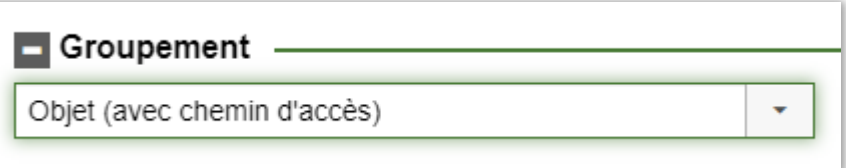

Sélectionnez cette option pour regrouper le rapport par objet, en affichant également leur positionnement complet dans la structure arborescente (en incluant le Groupe d'Objets en première place, lorsqu'utilisé) :

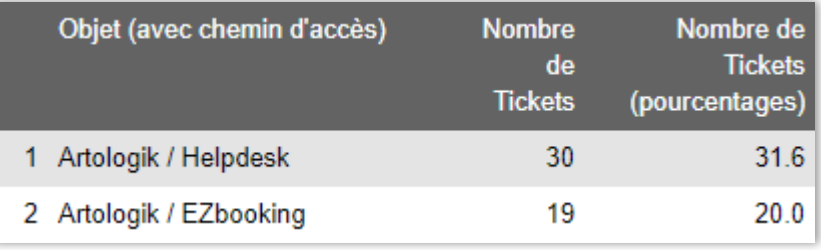

#### <span id="page-15-2"></span>Groupement par 'Produit' et 'Groupe de Produits' (HD-Track)

Dans les rapports permettant le *Groupement*, vous pouvez maintenant sélectionner :

- Par 'Produit'
- Par 'Groupe de Produits'

**HelpDesk** 

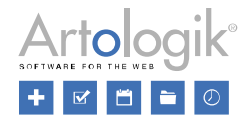

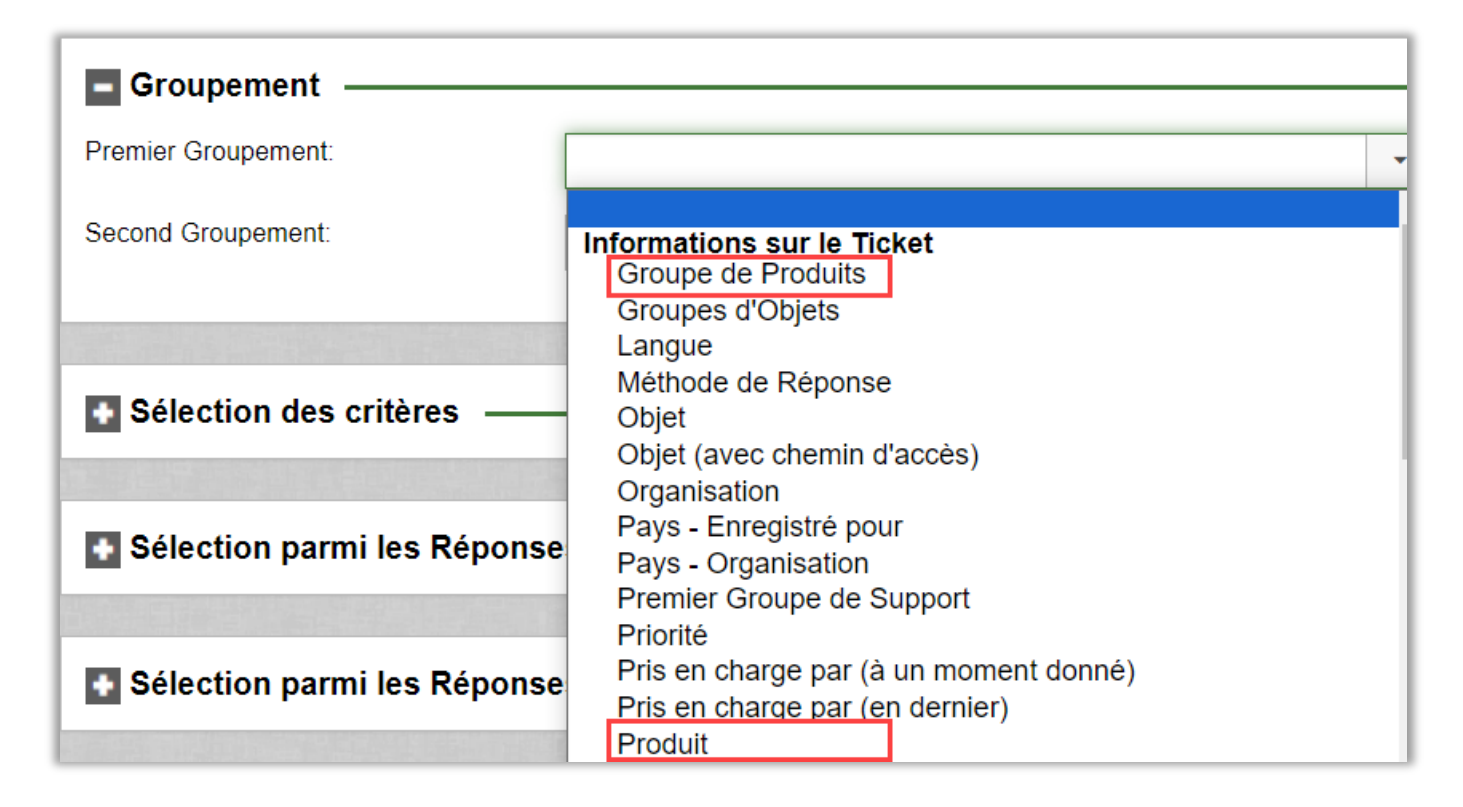

#### <span id="page-16-0"></span>Rapports d'Organisations et Rapports d'Utilisateurs

#### <span id="page-16-1"></span>Choix parmi les Champs d'Utilisateurs

Dans le *Rapport d'Organisations*, vous pouviez filtrer parmi les options de réponses des *Champs d'Organisations*. Désormais, vous avez également la possibilité de filtrer parmi les Options de Réponses des *Champs d'Utilisateurs* :

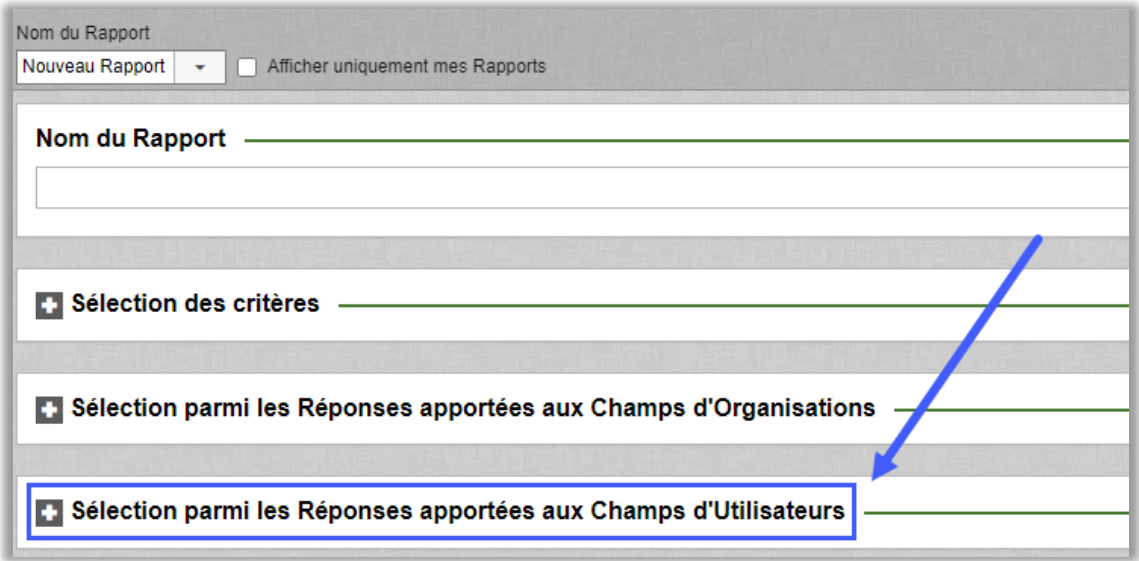

Les Champs d'Utilisateurs disponibles sont filtrés en fonction de l'accès de l'utilisateur connecté. L'Administrateur a accès à tous les champs, mais un opérateur technique ayant le droit de créer des rapports sera limité en fonction des paramètres de chaque Champ d'Utilisateurs.

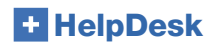

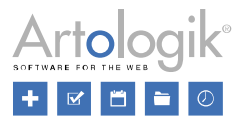

#### <span id="page-17-0"></span>Nouveau Moteur de Rapports : Rapports d'Utilisateurs

Ce nouveau moteur de rapports a été créé sur le modèle du *Rapport d'Organisations*. L'utilisateur qui crée un rapport ne verra que les Champs d'Utilisateurs et d'Organisations qu'il est autorisé à voir.

#### <span id="page-17-1"></span>Liens actifs pour accès à plus d'informations

Les utilisateurs autorisés à créer des Rapports d'Organisations et des Rapports d'Utilisateurs pourront désormais cliquer - s'ils sont affichés - sur les éléments suivants :

- Nom de l'Organisation
- Nom d'Utilisateur

Ce qui ouvrira une fenêtre active dans laquelle l'information peut être vue (et modifiée).

#### Temps Total de Prise en Charge : "Première Fermeture"

Dans le moteur de rapports *'Temps de Résolution'*, vous pouvez à présent choisir le paramètre 'De l'enregistrement à la première fermeture'. Ce nouveau paramètre est disponible dans la section *'Paramètres de Temps' :*

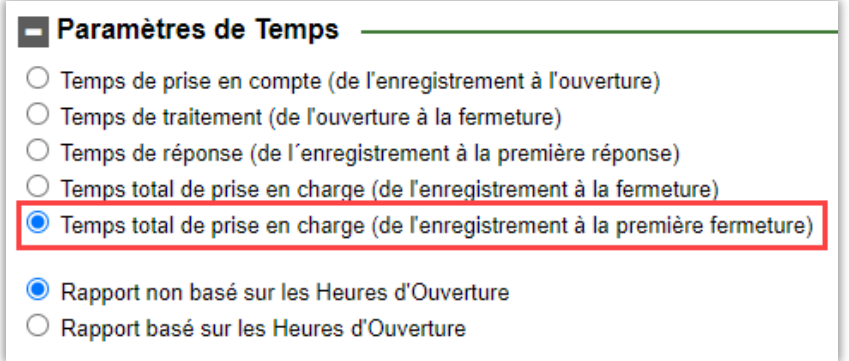

Ce paramètre peut être utilisé avec les options "Rapport non basé sur les Heures d'Ouverture" et "Rapport basé sur les Heures d'Ouverture".

Dans la page des résultats du rapport, vous verrez la durée de gestion du ticket jusqu'à sa 'première fermeture' par le support. Si le ticket est ultérieurement rouvert, traité, puis à nouveau refermé, ... peu importe le nombre de fois où cela se produira, HelpDesk ne prendra en compte que votre choix : *"de l'enregistrement à la première fermeture".*

Vous pouvez également choisir d'afficher le temps en :

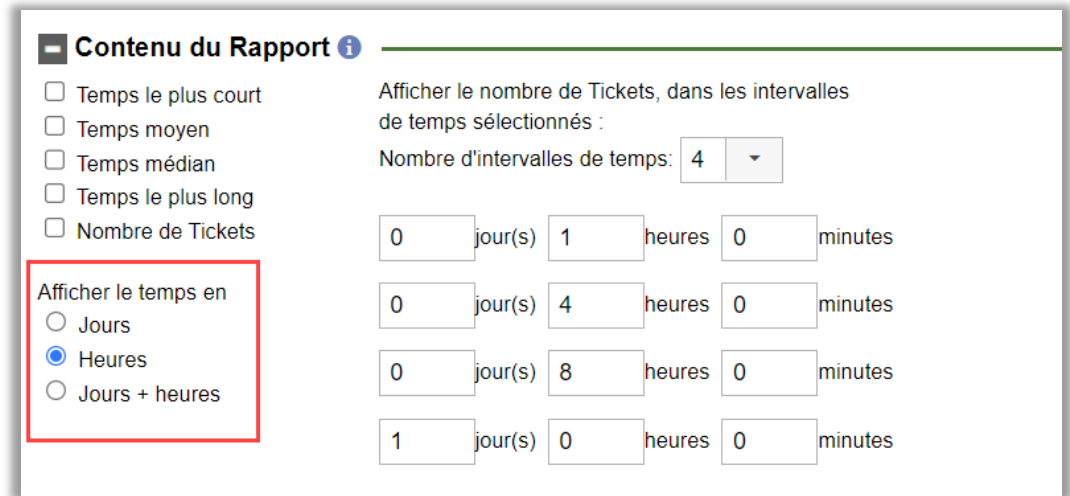

Veuillez noter qu'un jour correspond à 24 heures. Cela s'applique que le rapport tienne compte ou non des heures d'ouverture.

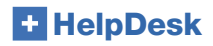

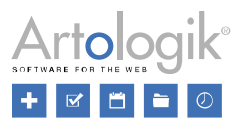

#### <span id="page-18-0"></span>Rapport 'Listes de Tickets'

#### <span id="page-18-1"></span>'Numéro d'Organisation' dans la section Contenu du rapport

Lors de la modification d'un rapport *Listes de Tickets*, vous pouvez maintenant sélectionner l'affichage du *Numéro d'Organisation* dans les résultats. Il sera également exporté si vous choisissez d'exporter votre rapport vers Excel.

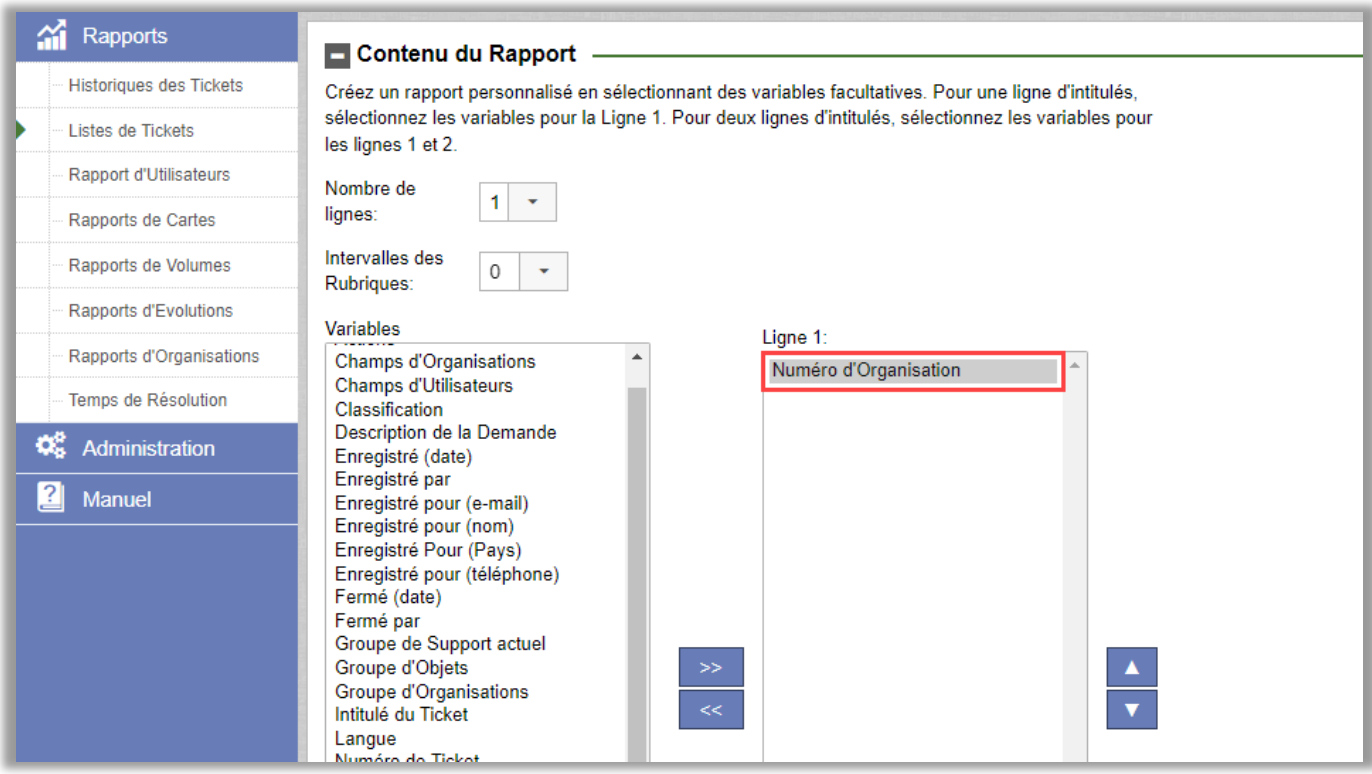

#### <span id="page-18-3"></span><span id="page-18-2"></span>Rapports de Volumes

#### Deux Niveaux de Groupements

Il n'y avait auparavant qu'un seul niveau de groupement dans le rapport de volumes ; nous en avons rajouté un second. Les deux fonctionnent ensemble, le second agissant comme un « sous-filtre » du premier.

Vos sélections pour le premier et le second groupement devront être différentes. Toutefois, il n'est pas obligatoire de sélectionner un *second groupement* :

## **HelpDesk**

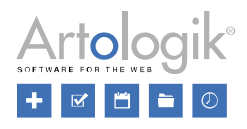

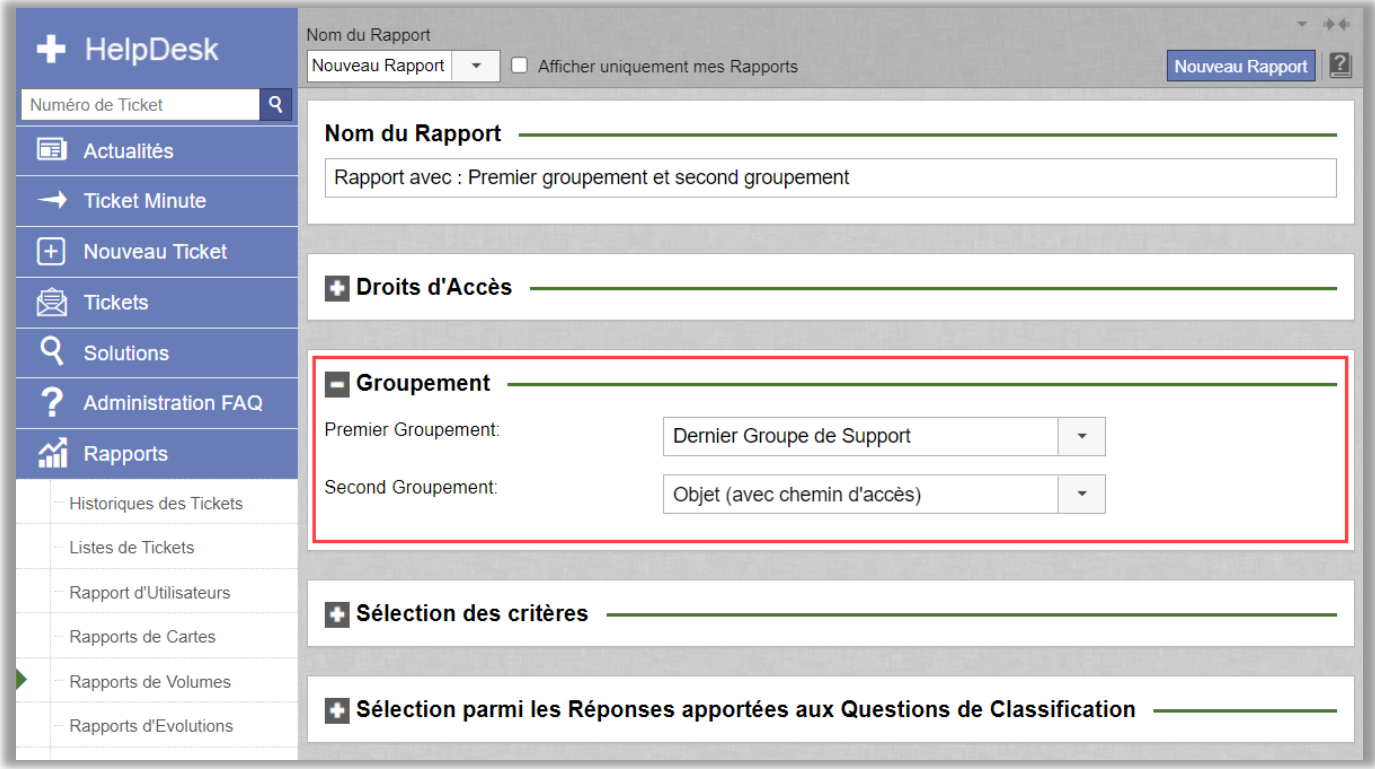

Le rapport présentera deux parties si vous choisissez deux groupements :

- La première contenant un graphique ainsi qu'un tableau, reprenant les résultats du premier groupement seul
- La seconde contenant un graphique et un tableau pour chaque association « premier groupement et sousgroupement secondaire »

Voir illustration ci-après :

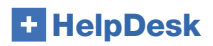

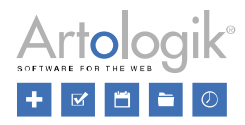

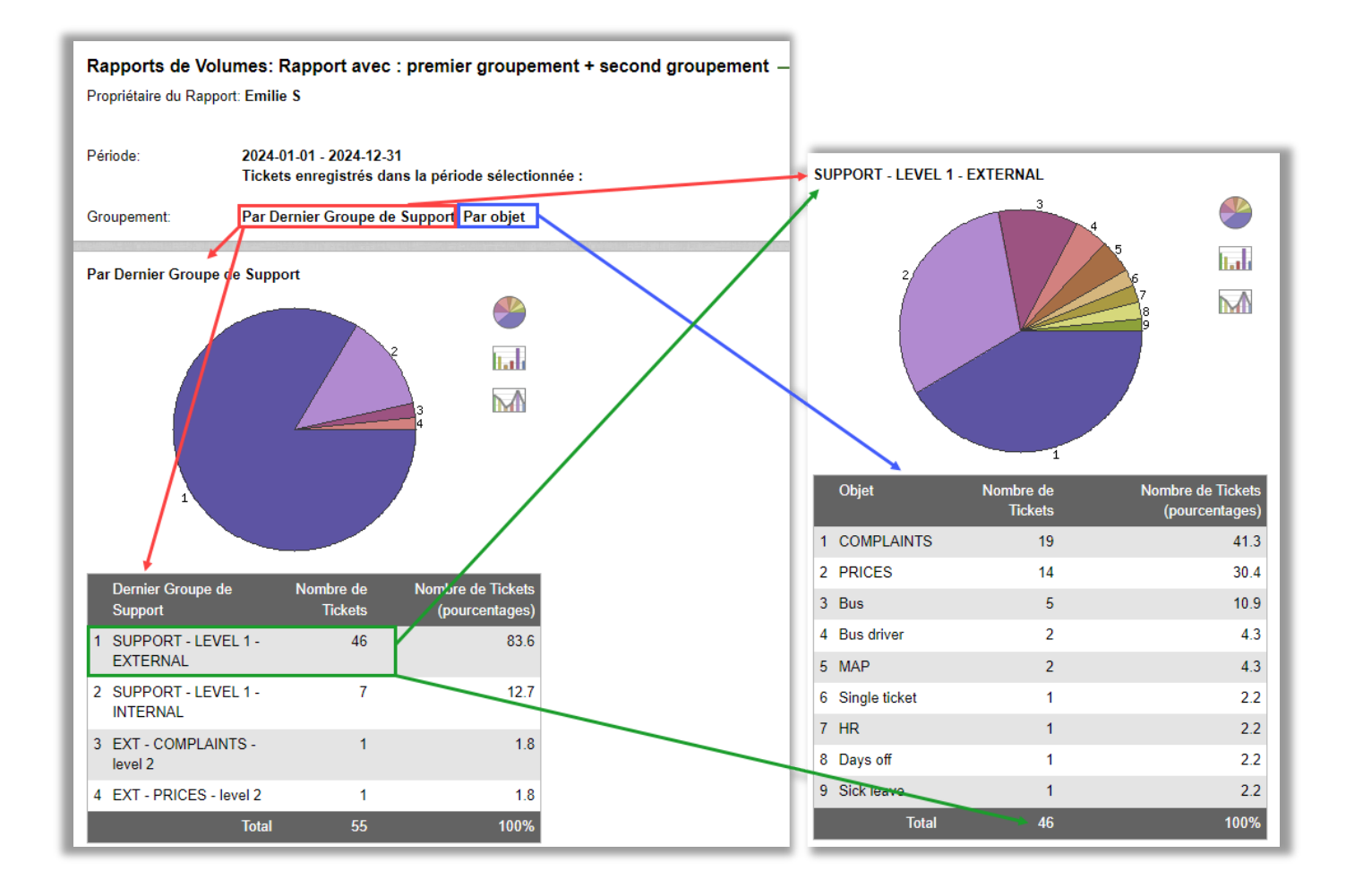

#### <span id="page-20-0"></span>Nouveau groupement dans les Rapport de Volumes : 'Pris en charge par (à un moment donné)'

Dans le moteur de R*apports de Volumes*, vous pouviez auparavant grouper les résultats par *Pris en charge par* pour voir quels opérateurs techniques avaient fermé le plus de tickets. Nous avons maintenant ajouté le groupement *Pris en charge par (à un moment donné)* qui inclut tous les opérateurs qui ont travaillé avec les tickets à un moment donné, et pas seulement l'opérateur qui a fermé le ticket.

*Pris en charge par (à un moment donné)* peut également être utilisé comme critère de sélection dans les *Rapports de Volumes*. Le rapport n'inclura alors que les tickets qui ont été traités par les utilisateurs sélectionnés.

Nous avons également renommé le groupement *Pris en charge par*, qui se nomme désormais *Pris en charge par (en dernier).* Il fonctionne de la même manière qu'auparavant, c'est-à-dire qu'il ne compte que les opérateurs techniques qui ont fermé les tickets ou qui les gèrent en ce moment même (lorsque le ticket est encore en statut *Ouvert*).

Lorsque vous utilisez le groupement *Pris en charge par (à un moment donné)*, le pourcentage est calculé sur la base du nombre de tickets uniques inclus dans le rapport. Par conséquent, la somme de tous les pourcentages peut être supérieure à 100%.

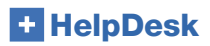

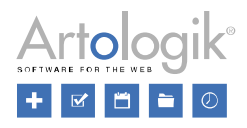

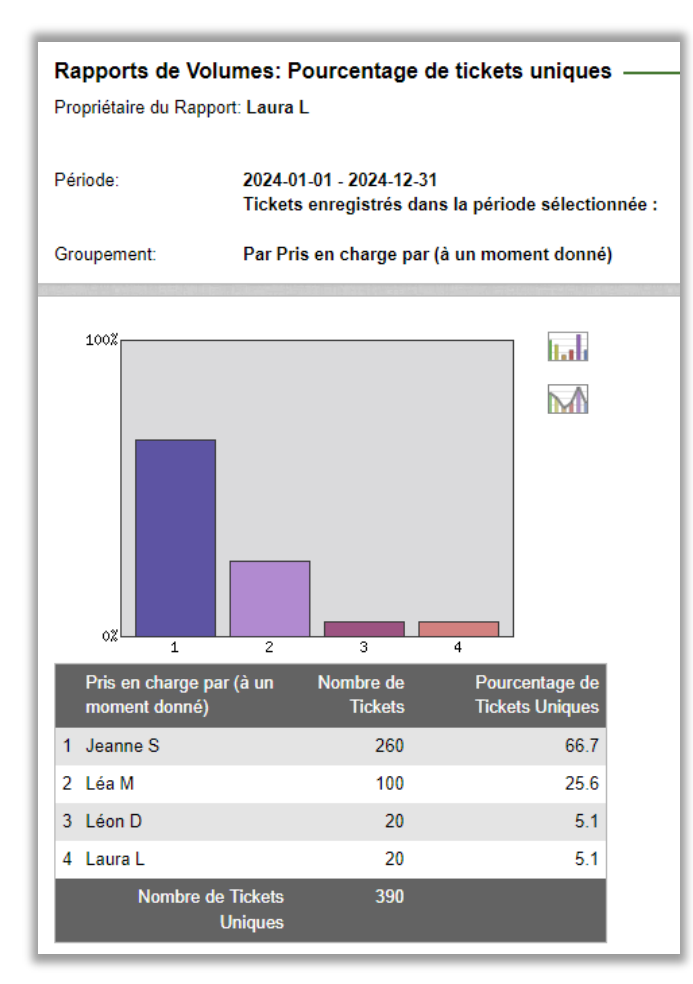

# <span id="page-21-0"></span>Administration des Organisations et Utilisateurs

#### <span id="page-21-1"></span>Tickets Présentés dans les Profils des Organisations et des Utilisateurs

Lorsque vous gérez un ticket dans le menu Tickets, vous pouvez cliquer sur les noms de l'organisation et de l'utilisateur pour lesquels le ticket a été enregistré afin d'ouvrir une fenêtre active dans laquelle sont présentés les profils de l'organisation/de l'utilisateur. Dans cette fenêtre, les tickets enregistrés pour l'organisation/l'utilisateur sont listés que vous ayez pris en charge ou non le ticket.

Les tickets enregistrés pour une organisation ou un utilisateur sont affichés dans le profil de l'organisation/utilisateur dans le menu *Administration > Organisations*.

Les tickets sont listés, sur la base de maximum 20 tickets par page, par *Date d'enregistrement* la plus récente. Cliquez sur les boutons *Page suivante* et *Page précédente* pour afficher les 20 tickets suivants/précédents.

Les Administrateurs peuvent voir tous les tickets dans la liste alors que les Opérateurs Techniques et Téléopérateurs, ne verront que les tickets auxquels ils ont droit d'accès.

## **HelpDesk**

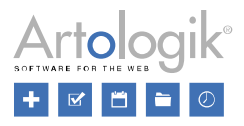

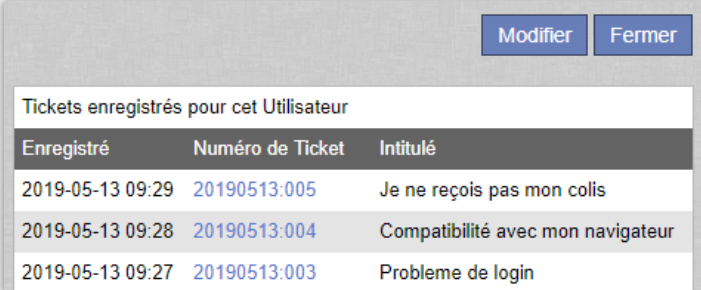

#### <span id="page-22-0"></span>Champ de Recherche lors d'un Changement d'Organisation

Dans le menu Administration > Organisations > choix d'un utilisateur : les utilisateurs autorisés peuvent modifier l'organisation à laquelle un utilisateur est connecté. Vous avez à présent accès à un champ de recherche pour trouver plus facilement le nom de la nouvelle organisation. Lorsque la liste contient de nombreux résultats, seuls les premiers sont affichés. Affinez votre recherche pour trouver l'organisation que vous recherchez.

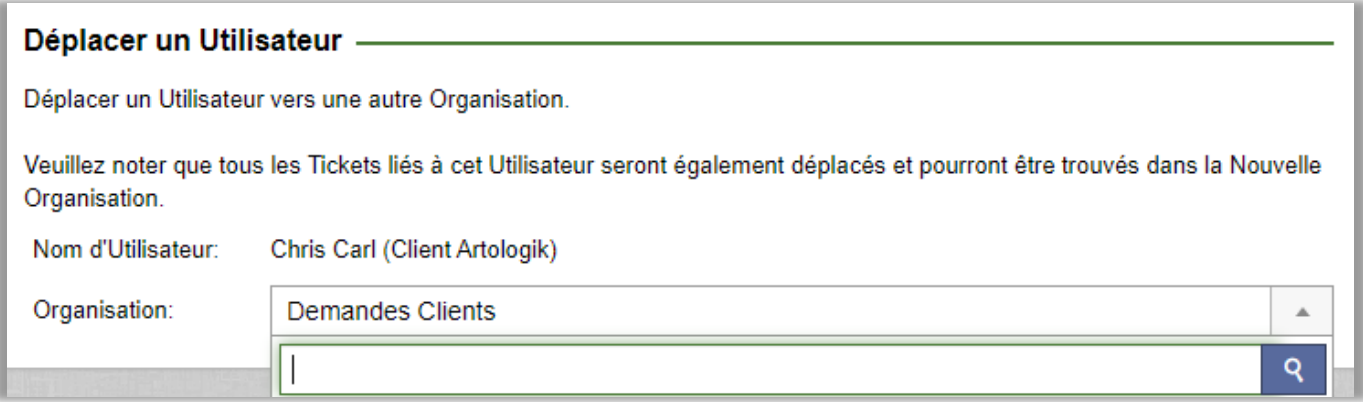

#### <span id="page-22-1"></span>Champ de Recherche lors d'un Transfert de Tickets

Lors de la modification d'un profil utilisateur, les utilisateurs autorisés ont la possibilité de transférer les tickets de l'utilisateur à un autre. Vous avez à présent accès à un champ de recherche pour trouver plus facilement l'utilisateur vers qui tansférer les tickets.

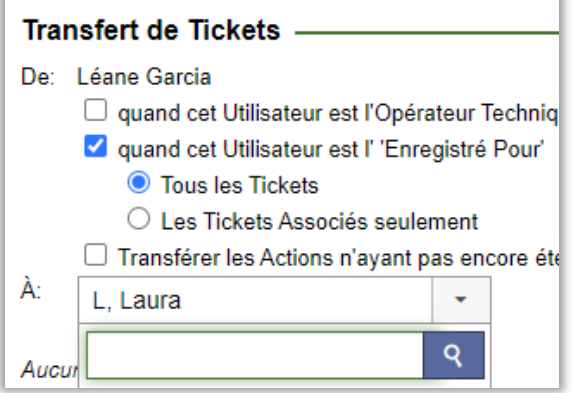

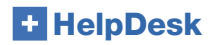

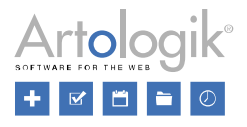

#### <span id="page-23-0"></span>Voir les Tickets Enregistrés au sein de la même Organisation

Le droit pour les opérateurs techniques appartenant à la même Organisation Support de voir ou non tous les tickets enregistrés pour n'importe quel utilisateur au sein de leur propre Organisation Support peut désormais être activer ou inactivé grâce à un nouveau paramètre. Il sera ainsi possible pour les membres du support de voir les tickets enfants enregistrés pour les autres membres dans la même Organisation Support et d'avoir un meilleur contrôle de la situation globale des tickets.

Le nouveau paramètre suivant a été créé dans le menu *Administration > Paramètres Système > Paramètres Avancés > Droits d'utilisateurs :*

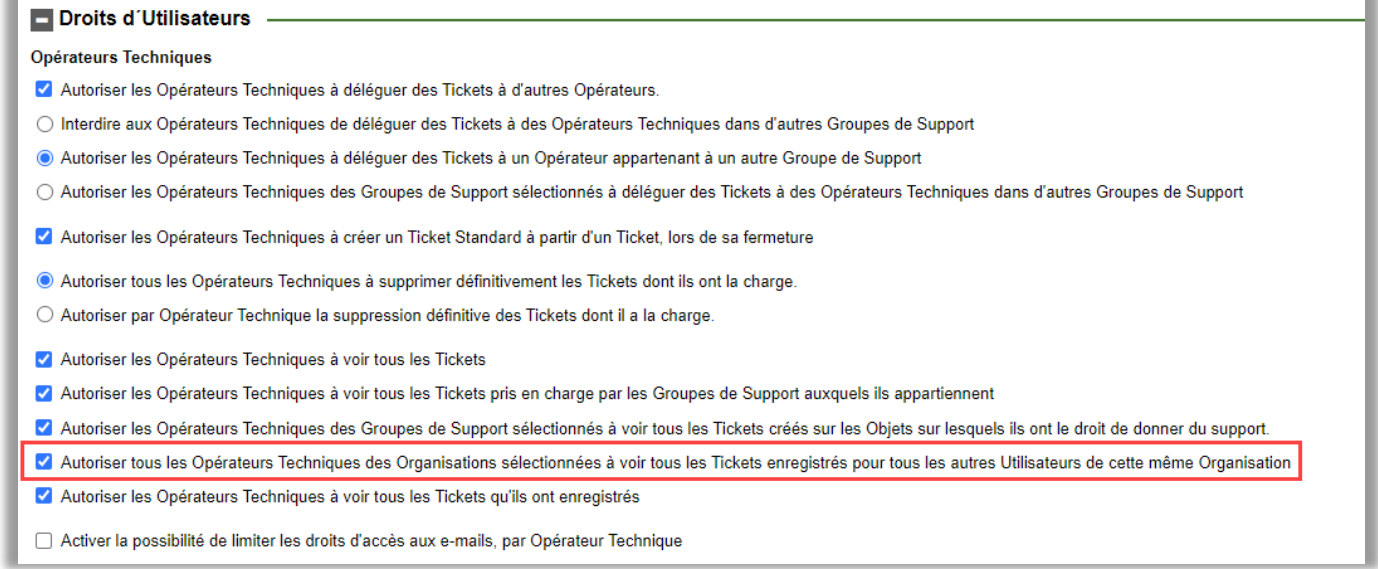

Une fois ce paramètre activé, vous aurez accès à un autre paramètre dans le profil de chaque Organisation Support :

#### **Droits d'Utilisateurs**

Autoriser tous les Opérateurs Techniques de cette Organisation à voir tous les Tickets enregistrés pour tous les autres Utilisateurs de cette Organisation

Les administrateurs peuvent choisir d'activer ou non ce paramètre pour chaque Organisation Support.

#### Autoriser les Utilisateurs à voir tous les Tickets de leur Organisation ou seulement les leurs

Depuis le menu : *Administration > Paramètres Système > Paramètres Avancés > Droits d'Utilisateurs > Clients.*

Activez le paramètre suivant :

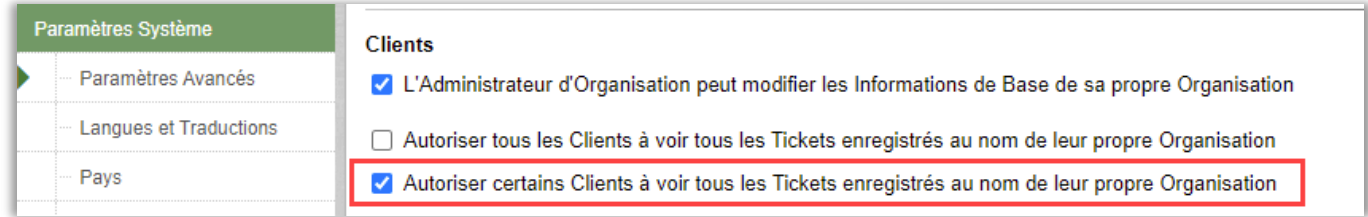

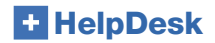

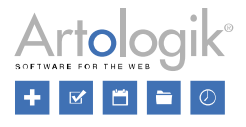

Les Administrateurs d'Organisation pourront alors décider pour chaque utilisateur de leur propre organisation s'il peut voir tous les tickets de sa propre organisation ou seulement les siens. Les profils des utilisateurs se présenteront donc comme suit pour l'administrateur d'organisation :

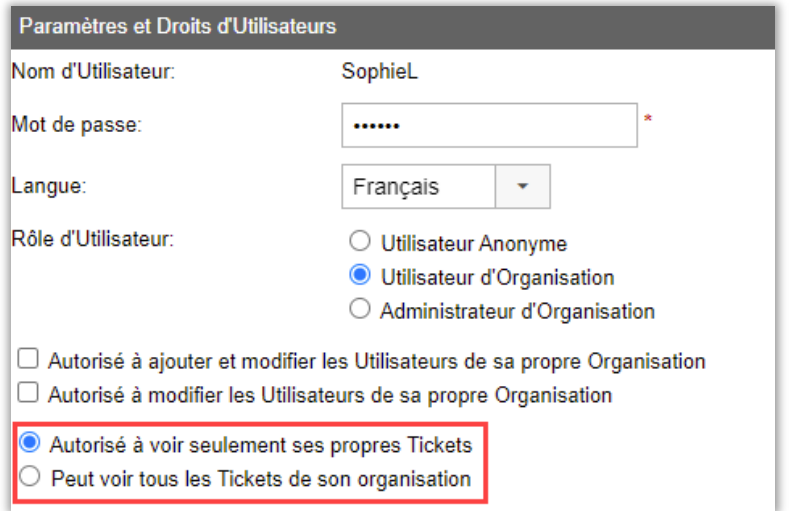

#### <span id="page-24-0"></span>Suppression/Anonymisation Automatique des Utilisateurs Inactifs

Les fonctions de suppression/anonymisation des tickets ont été complétées et nous avons également ajouté la possibilité de supprimer/anonymiser automatiquement les utilisateurs inactifs.

Les utilisateurs inactifs qui ne sont connectés à aucun ticket seront supprimés et ceux qui sont connectés à des tickets seront anonymisés.

Vous trouverez les paramètres de base sous le menu *Administration > Paramètres Système > Paramètres Avancés > Paramètres Généraux > Suppression/Anonymisation Automatique* :

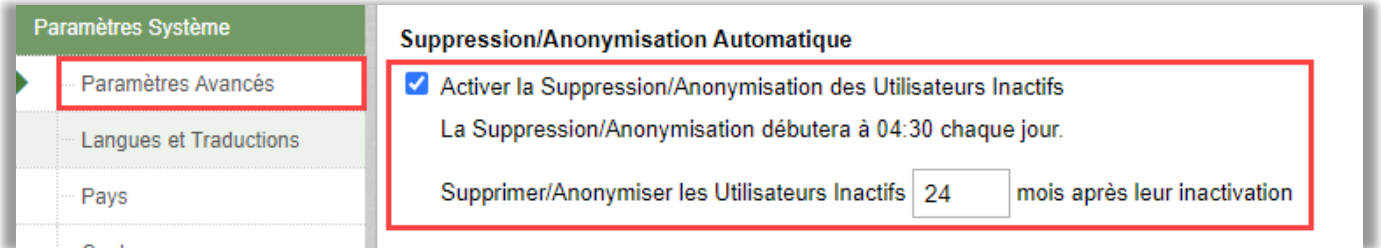

Lorsqu'un utilisateur est anonymisé, ses informations de profil sont remplacées par un signe "-" et son nom d'utilisateur prend une valeur aléatoire telle que "1zb4dxp0p5ekkq2be46y", ce qui permet de réutiliser le nom d'utilisateur qui était attaché à cet utilisateur, à un nouvel utilisateur. L'historique personnel du profil de l'utilisateur est effacé.

Les tickets liés à cet utilisateur sont traités conformément à vos choix sous le menu *Activer la Suppression/Anonymisation Automatique des Tickets.*

#### <span id="page-24-1"></span>Droits d'Accès pour les Téléopérateurs

Dans le menu *Administration > Paramètres Système > Paramètres Avancés*, nous avons ajouté de nouveaux droits d'accès, pour que vous puissiez limiter l'accès des téléopérateurs.

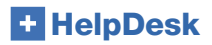

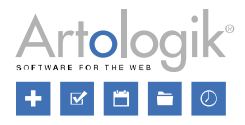

# Téléopérateurs □ Connecter les Téléopérateurs à des Groupes de Support ● Autoriser les Téléopérateurs à voir le menu 'Administration' Autoriser les Téléopérateurs à voir la liste "E-mails Entrants", dans le menu Tickets

• Avec le module *HD-Advanced* vous obtenez le droit suivant : *Connecter les téléopérateurs à des Groupes de Support* : en connectant les téléopérateurs aux Groupes de Support, vous pouvez limiter leur accès aux tickets appartenant aux groupes de support auxquels ils sont connectés.

Veuillez noter la différence entre ce nouveau paramètre et celui qui existe déjà : *"Autoriser les Membres du Support à uniquement voir les Organisations connectées aux Groupes de Support auxquels ils appartiennent (à paramétrer par utilisateur) (Lorsque cette option est activée, les Téléopérateurs peuvent être connectés aux Groupes de Support) " .* 

L'ancien paramètre limite les organisations pour lesquelles les téléopérateurs peuvent voir les tickets, tandis que le nouveau paramètre limite les Groupes de Support pour lesquels les téléopérateurs peuvent voir les tickets.

- *Autoriser les téléopérateurs à voir le menu "Administration"* : Vous pouvez désactiver ce paramètre si vous souhaitez cacher le menu Administration aux téléopérateurs.
- *Autoriser les Téléopérateurs à voir la liste "E-mails Entrants", dans le menu Tickets* : Les téléopérateurs pourront voir et traiter les nouveaux e-mails entrants dans la liste des tickets. Vous pouvez les en empêcher en désactivant ce paramètre.

## <span id="page-25-0"></span>Administration des Objets

#### <span id="page-25-1"></span>Masquer les Objets Inactifs dans l'Administration des Objets

Dans HelpDesk, les objets que vous ne voulez plus utiliser ne peuvent pas être supprimés, mais ils peuvent être inactivés.

Lorsque vous allez dans le menu *Administration* > *Administration Objets* > *Objets*, les objets inactifs sont masqués dès le début (l'option *Objets actifs* est présélectionnée). Sélectionnez l'option *Tous les objets* pour afficher également les inactifs.

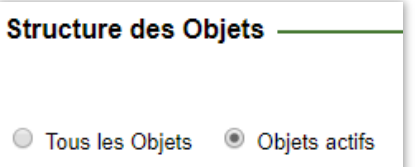

#### Éditeur HTML pour les Réponses Standards

Lorsque vous travaillez avec des tickets, vous pouvez gagner beaucoup de temps en utilisant des 'Réponses Standards'. Ces réponses sont à créer par les Administrateurs et/ou Opérateurs Techniques. Elles peuvent être connectées à tous ou certains objets et peuvent être réutilisées à volonté par les membres du support sur leurs tickets. Vous les administrez à partir du menu *Administration > Administration Objets > Réponses Standards* et vous les utilisez à la fois dans les e-mails et dans la section des solutions de vos tickets.

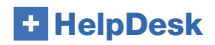

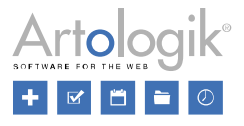

Jusqu'à présent, les réponses standards étaient créées en texte brut, sans possibilité de formatage. Désormais, cela a changé ! Vous avez maintenant accès à un éditeur de texte riche, vous permettant d'ajouter :

- couleurs d'arrière-plan
- couleurs du texte
- tableaux (avec ou sans couleurs sur les lignes, cellules, textes...)
- hyperliens derrière vos textes
- ...

Vous pouvez également ajouter des insertions automatiques pour que HelpDesk remplisse votre message avec les informations du ticket depuis lequel le message est utilisé :

- Numéro du ticket
- Description du ticket
- **Solution**
- Lien vers le ticket
- Prénom 'Enregistré Pour'
- Nom 'Enregistré Pour'
- E-mail 'Enregistré Pour'
- Téléphone 'Enregistré Pour'

La mise en forme sera visible lorsque vous utiliserez les réponses standards dans les e-mails. Lorsque vous les utiliserez dans la zone de solution de vos tickets, les réponses standards seront affichées en texte brut comme auparavant.

Exemple d'une réponse standard faite avec le nouvel éditeur HTML :

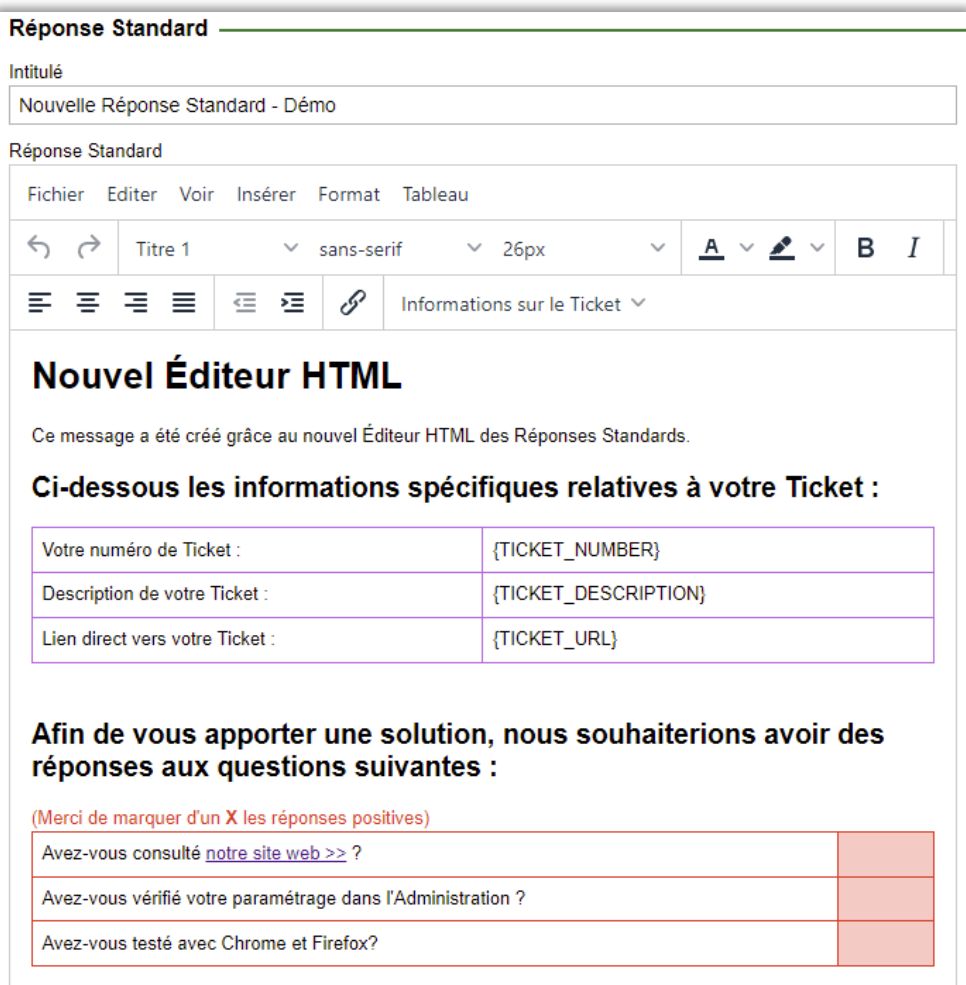

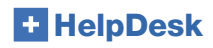

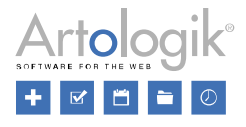

## <span id="page-27-0"></span>Administration des E-mails

#### <span id="page-27-1"></span>Ajouter toutes les 'Questions et Réponses Obtenues' dans les modèles d'e-mails

Dans le menu *Administration > Paramètres E-mails > Modèles d'E-mails*, vous pouvez définir le contenu des e-mails automatiques envoyés à l'enregistrement et à la fermeture de chaque ticket. Nous avons à présent ajouté dans ces modèles la possibilité d'inclure toutes les « questions et réponses obtenues » contenues dans le ticket duquel sera émis le message. Notez que seules les questions visibles par l'utilisateur pour lequel le ticket a été enregistré seront inclues.

#### <span id="page-27-2"></span>Comptes E-mails – Ordonnée dans l'ordre alphabétique

La liste des comptes d'e-mails s'affiche désormais dans l'ordre alphabétique et non plus par ordre de création.

#### <span id="page-27-3"></span>Notification pour les Groupes de Support

Dans le menu *Administration > Paramètres E-mails et SMS > Paramètres*, vous pouvez activer la possibilité de définir si les paramètres de notification doivent être définis au niveau du Groupe de Support et même au niveau des membres du Groupe de Support :

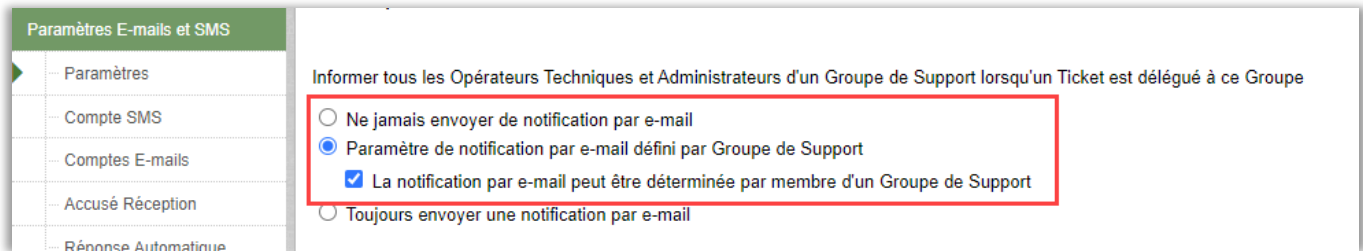

Par la suite, depuis le menu *Administration > Groupes de Support > Informations de base,* vous pourrez sélectionner pour chaque Groupe de Support :

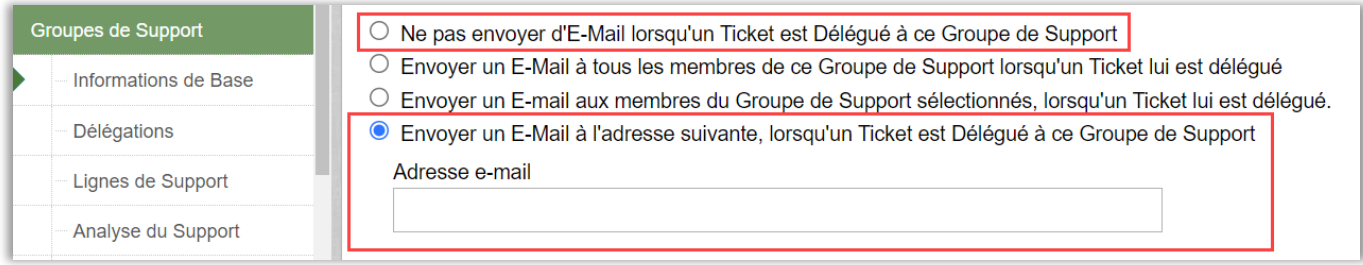

Si vous avez choisi que les notifications doivent être définies au niveau des membres du groupe de support, vous aurez accès à une liste de sélection à gauche du nom de chaque membre du groupe. Cochez-la pour les utilisateurs qui devront recevoir les notifications :

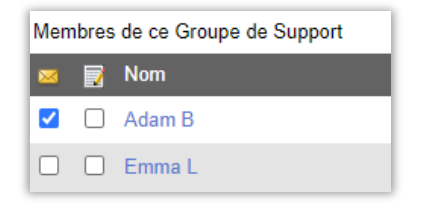

#### Nouveau Modèle d'E-mail : Délégation d'un Ticket

Dans le menu *Administration > Paramètres d'E-mails > Modèles d'E-mails*, vous pouviez jusqu'à présent paramétrer deux types de modèles d'e-mails :

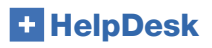

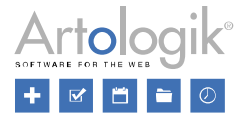

- Accusé Réception : un e-mail qui peut être envoyé automatiquement ou manuellement à la personne pour laquelle un ticket est enregistré, et qui est utilisé comme un 'Reçu' confirmant qu'un ticket a bien été créé dans HelpDesk.
- Fermeture du Ticket : un e-mail qui peut être envoyé automatiquement ou manuellement à la personne dont le ticket a été fermé, l'informant de la résolution de sa demande.

Nous avons maintenant ajouté la possibilité pour l'administrateur d'accéder également à un modèle pour les tickets qui sont délégués entre les membres du support ou les Groupes de Support :

#### Délégation d'un Ticket

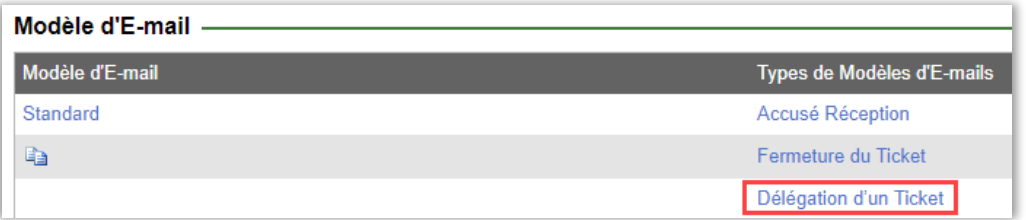

Dans ce nouveau modèle de type d'e-mail, nous avons même ajouté les nouvelles étiquettes suivantes :

- Signature E-mail : la signature de la personne qui délèque activement un ticket unique.
- Délégué par : le nom et le prénom de la personne qui délègue activement un ticket.
- Délégué à : le nom et le prénom de la personne à qui un ticket est directement délégué, OU le nom du groupe de support auquel le ticket est délégué.
- Infos sur la délégation : cette étiquette contient déjà par défaut les informations suivantes :
	- Un message court concernant qui a délégué à qui ainsi que le numéro du ticket.
	- L'objet utilisé pour l'enregistrement du ticket
	- Un lien direct vers le ticket

#### <span id="page-28-0"></span>Envoyer une Notification à la Réception d'un Message au sein d'un Ticket

Depuis *Administration > Paramètres E-mails et SMS*, vous pouvez activer le paramètre permettant de transfèrer tous les messages reçus par les tickets actifs et/ou fermés à l'opérateur technique en charge du ticket.

Nous avons à présent ajouté l'envoi d'une Notification, à la place du tranfert complet du message reçu. Cliquez sur le bouton *Message de Notification* pour rédiger le message à envoyer si vous décidez d'activer ce paramètre.

#### Faire suivre l'E-mail

- Faire suivre les E-mails et Messages reçus au sein d'un Ticket, à l'Opérateur Technique en charge du Ticket.
- Faire suivre les E-mails et Messages recus au sein d'un Ticket Fermé, à l'Opérateur Technique qui l'a fermé,
	- Faire suivre l'intégralité de l'e-mail
	- N'envoyer qu'une notification par e-mail

**Message de Notification** 

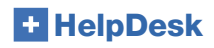

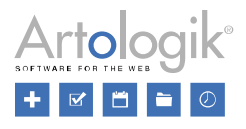

## <span id="page-29-0"></span>Administration – Divers

#### <span id="page-29-1"></span>Paramètres pour l'Impression Papier et PDF

Depuis le menu *Administration > Paramètres Système > Paramètres Avancés*, vous trouverez une nouvelle section contenant des paramètres permettant de définir quelles informations devront être imprimées lors de l'impression d'un ticket sur votre imprimante ou au format PDF.

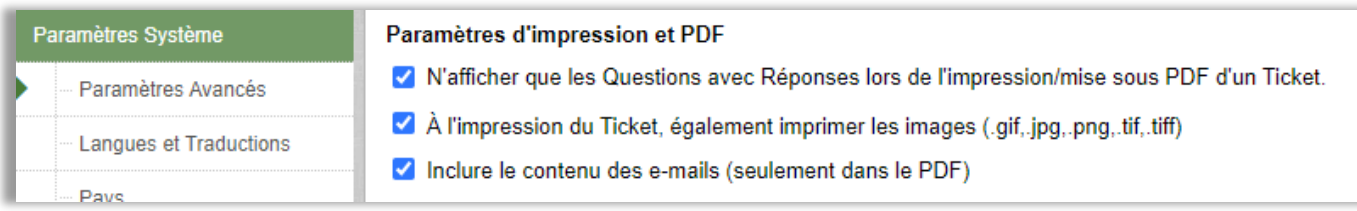

#### <span id="page-29-2"></span>Suppression/Anonymisation Automatique des Données des Tickets

Pour les tickets, vous pouvez choisir combien de mois après :

- La date d'enregistrement Ou après :
- La date de fermeture

vous souhaitez qu'ils soient :

- Supprimés : choisissez l'option "TOTAL"
- Anonymisées : choisissez l'option "PARTIEL".

Lorsque vous choisissez l'option "PARTIEL", vous avez accès à d'autres choix qui vous permettent de décider quelles informations seront supprimées/anonymisées :

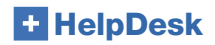

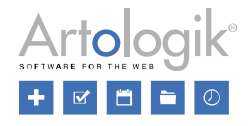

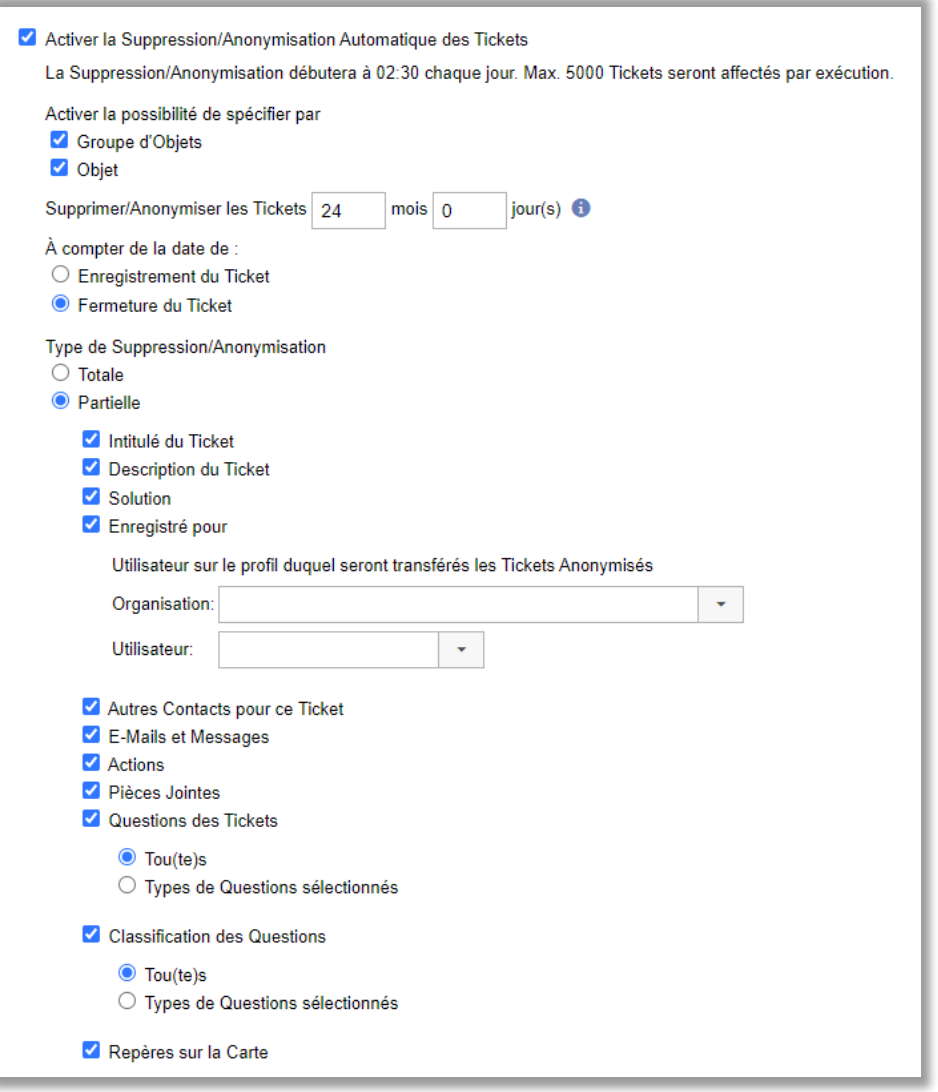

- *Possibilité de choisir le nombre de jours après l'enregistrement au bout desquels les tickets devront être supprimés/anonymisés*

En plus du nombre de mois, vous pouvez également choisir le nombre de jours au bout desquels les tickets seront supprimés ou anonymisés.

Les tickets seront supprimés le lendemain de leur enregistrement si le nombre de mois et le nombre de jours sont tous deux fixés à 0.

- *Permettre que les mois et les jours soient définis par groupe d'objets ou par objet :* Vous pouvez choisir de définir la durée par objet et/ou par groupe d'objets au lieu de choisir la durée pour l'ensemble du programme. La sélection suivante s'affiche au niveau du groupe d'objets et/ou de l'objet lorsque vous choisissez l'une de ces options ou les deux :

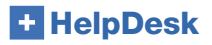

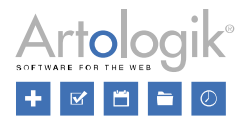

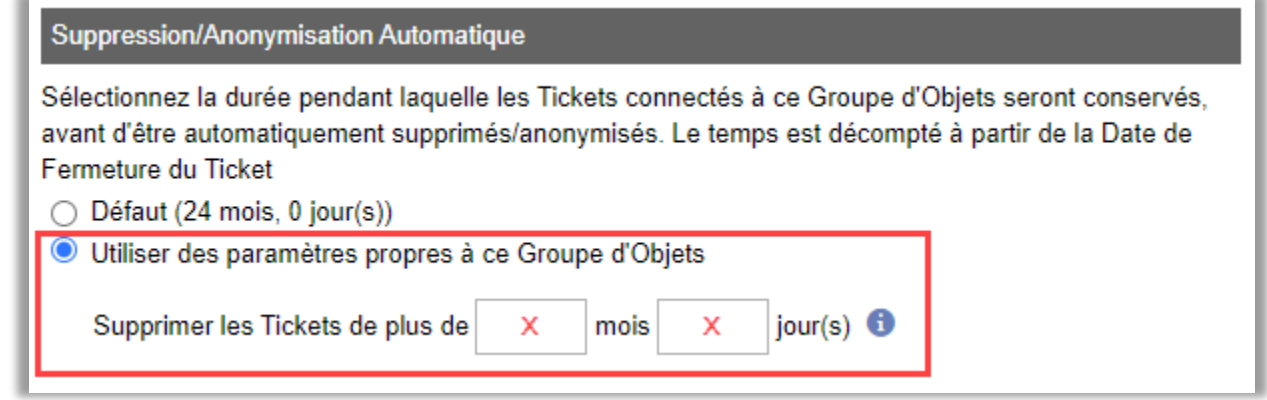

- *Enregistré pour*

Vous pouvez choisir de modifier l'utilisateur pour lequel le ticket a été enregistré pour un profil d'utilisateur spécifiquement sélectionné.

Tous les tickets anonymisés seront automatiquement enregistrés sous le profil de l'utilisateur et de l'organisation choisis.

Type de suppression : Partiel

Lorsque vous choisissez d'anonymiser vos tickets, vous pouvez sélectionner les parties qui seront anonymisées. Vous aurez la possibilité de choisir entre les deux options suivantes si vous cochez les cases correspondant aux questions des tickets, aux questions de classification et aux questions des produits :

- Toutes les réponses à tous les types de questions seront anonymisés
- Seules les réponses à certains types de questions sélectionnés seront anonymisées
- *La suppression/anonymisation des tickets est limitée à 5000 tickets à la fois.* Cette limite a été créée pour aider votre licence HelpDesk à traiter un nombre limité de tickets à la fois. Cela signifie que si vous avez plusieurs années de données à anonymiser dans votre licence la première fois que vous activerez le système, cela peut prendre quelques jours avant que tous les tickets correspondants à vos paramètres soient traités et supprimés/anonymisés.

#### <span id="page-31-0"></span>Obligation de Répondre aux Questions lors de la Délégation

Il est requis de répondre aux questions obligatoires relatives aux tickets et aux cartes (HD-Map) lors de la création d'un nouveau ticket. Cependant, toutes les questions n'ont pas forcément reçu de réponse à l'enregistrement du ticket, lorsque cette création a été automatique, par exemple via des règles d'e-mail ou des formulaires web. En activant le nouveau paramètre : "Les questions obligatoires doivent être complétées pour pouvoir procéder à la Délégation du Ticket", vous obligez l'utilisateur qui traite le ticket à répondre à ces questions obligatoires avant de pouvoir déléguer. Si cette option n'est pas cochée, les questions obligatoires ne devront être complétées qu'à la sauvegarde ou fermeture du ticket.

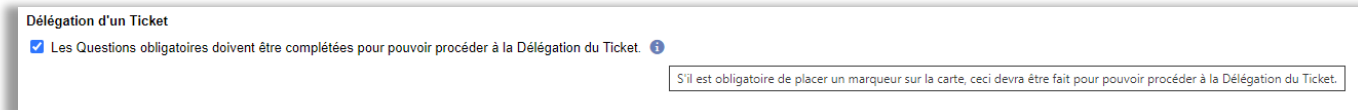

#### <span id="page-31-1"></span>Objet et Groupe d'Objets dans le Modèle d'E-mail pour les Rappels des SLA

Si vous utilisez les SLA, vous pouvez créer et définir des messages de rappel à envoyer au personnel de support concerné (depuis le menu *Administration > Administration SLA > Rappels*). Désormais, vous pouvez également inclure *l'objet* et le *groupe d'objets* du ticket dans ces messages.

#### <span id="page-31-2"></span>Nouveaux Paramètres pour les Tickets Délégués

Deux nouveaux paramètres pour la délégation des tickets ont été ajoutés.

- *Utiliser le nom du Groupe de Support au lieu du Nom de l'Utilisateur dans les E-mails et Actions de Délégation*

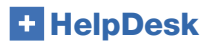

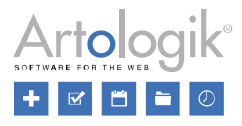

Ne pas créer d'Action lors de la Délégation d'un Ticket

## Délégation d'un Ticket □ Les Questions obligatoires doivent être complétées pour pouvoir procéder à la Délégation du Ticket. ● Utiliser le nom du Groupe de Support au lieu du Nom de l'Utilisateur dans les E-mails et Actions de Délégation  $\blacktriangledown$ Ne pas créer d'Action à la Délégation d'un Ticket

Le premier paramètre permet d'afficher le nom du groupe de support au lieu du nom de l'utilisateur dans les actions de délégation et les e-mails.

Le second permet de choisir de ne pas créer d'action lorsqu'un ticket a été délégué.

## <span id="page-32-0"></span>Nouvelles Requêtes d'API

#### <span id="page-32-1"></span>Obtenir les fichiers contenus dans les Tickets

Nous avons créé les deux requêtes d'API suivantes, dans le cadre du téléchargement des fichiers rattachés aux Tickets.

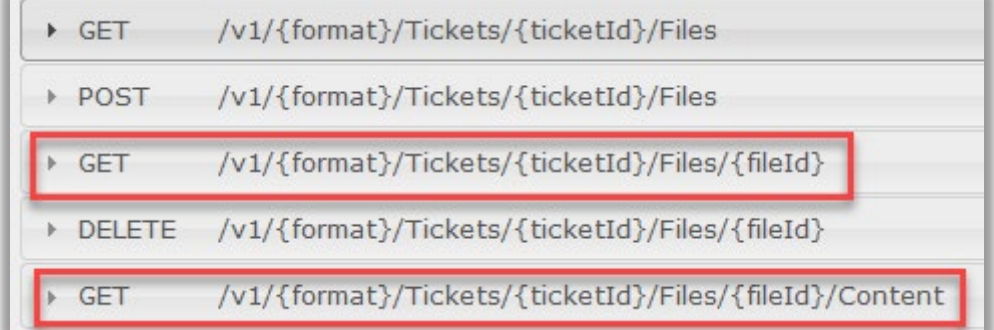

Vous trouverez l'aide en ligne de votre licence en ajoutant l'extension suivante à votre URL de base pour HelpDesk: [<HelpDesk-](http://hdtry.artologik.net/kcdanderyd/hd/api.svc/help)[URL>/hd/api.svc/help](http://hdtry.artologik.net/kcdanderyd/hd/api.svc/help)

#### <span id="page-32-2"></span>Obtenir l'Organisation d'un Utilisateur

Nous avons également rajouté des fonctionnalités pour récupérer l'Organisation (CompID) de l'Utilisateur pour lequel le Ticket a été créé. Voyez la requête : *GET/v1/{format}/Tickets*

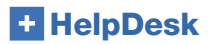

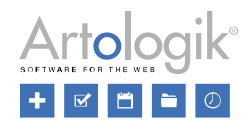

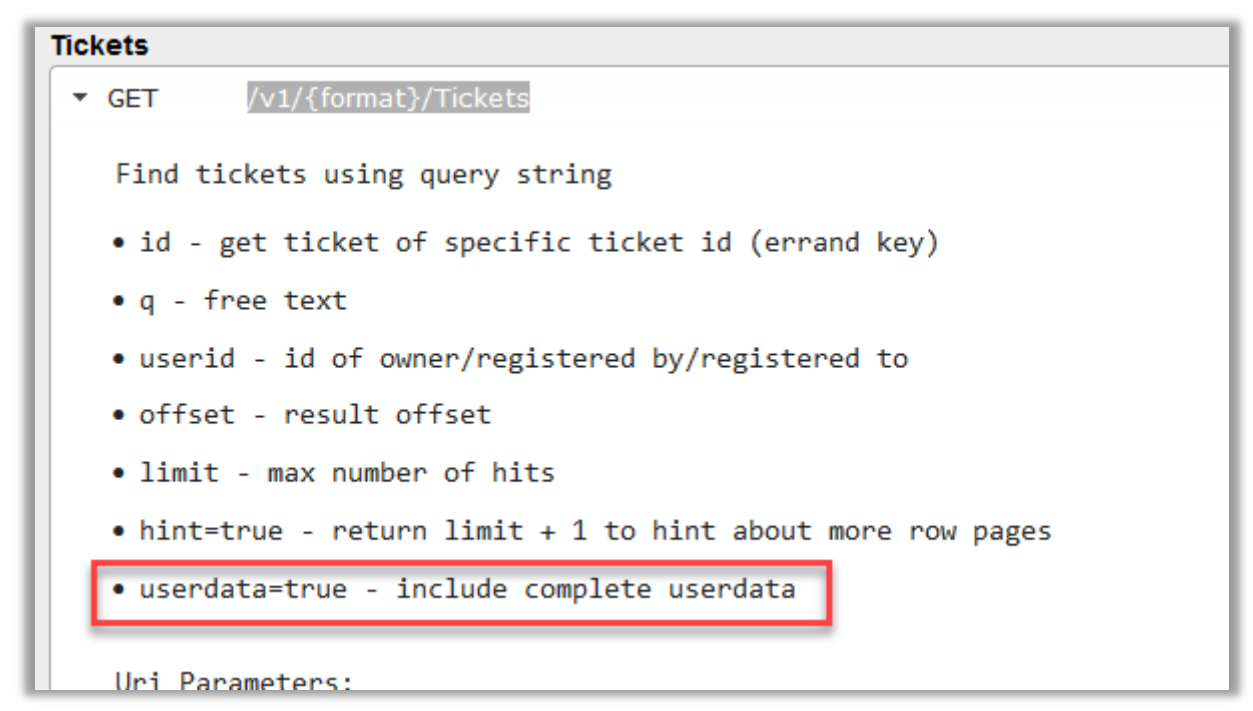

Vous trouverez l'aide en ligne de votre licence en ajoutant l'extension suivante à votre URL de base pour HelpDesk: [<HelpDesk-](http://hdtry.artologik.net/kcdanderyd/hd/api.svc/help)[URL>/hd/api.svc/help](http://hdtry.artologik.net/kcdanderyd/hd/api.svc/help)

## <span id="page-33-0"></span>Administration HD-Advanced

#### <span id="page-33-1"></span>Listes de Tickets des Groupes de Support

Dans HD-Advanced, il est maintenant possible de créer des listes de tickets pour chacun des Groupes de Support. De cette manière, tous les membres du groupe de support auront accès aux mêmes listes de tickets sans avoir à les créer eux-mêmes.

Dans le menu *Tickets*, vous verrez une rubrique dans la liste déroulante pour chaque Groupe de Support dont vous êtes membre et pour lequel au moins une liste de tickets a été créée.

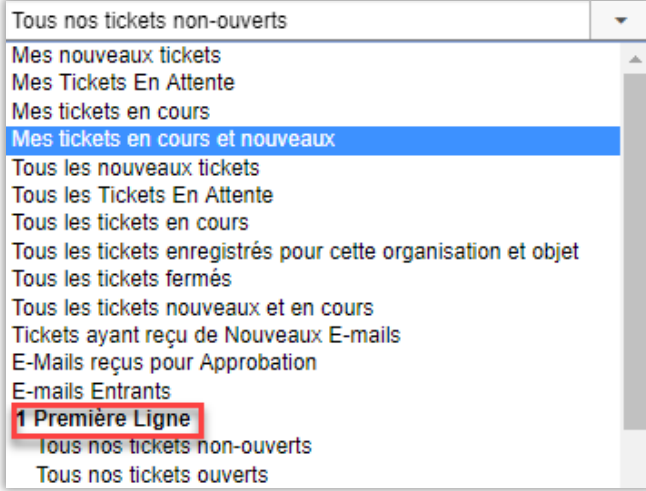

Les listes de tickets des Groupes de Support ne peuvent être créées et modifiées qu'à partir de l'administration du groupe de support. Là, vous pouvez cliquer sur le bouton *Ajouter* de la section *Listes de tickets rattachées à ce groupe de support* pour créer une nouvelle liste de tickets pour ce groupe. Vous pouvez également voir toutes les listes de tickets déjà créées et cliquer sur les icônes à droite pour les modifier ou les supprimer.

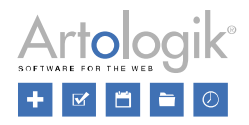

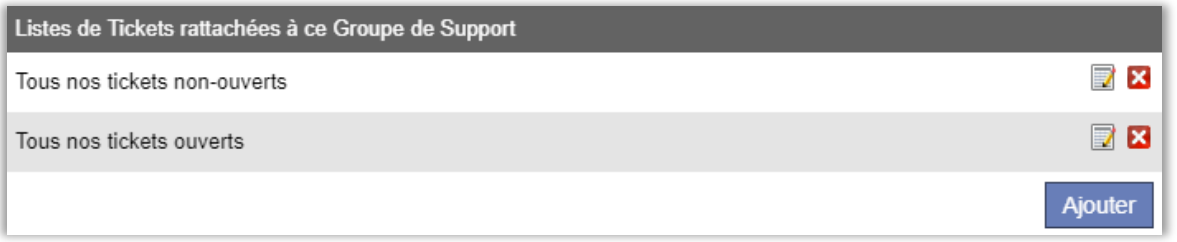

Lorsque vous créez ou modifiez ces listes de tickets, vous avez accès aux mêmes sélections que lorsque vous modifiez les listes de tickets dans le menu Tickets. Toutefois, certaines possibilités de sélection dépendent des paramètres définis pour le groupe de support :

- Si l'option permettant aux Opérateurs Techniques de ce Groupe de Support de voir toutes les organisations est désactivée, il n'est possible de faire des sélections que parmi les groupes d'organisations et les organisations connectés au groupe de support sous les menus *Sélectionner les groupes d'organisations que les Opérateurs Techniques sont autorisés à voir* et *Sélectionner les organisations que les Opérateurs Techniques sélectionnés ont le droit de voir.*
- Il n'est possible d'effectuer des sélections que parmi les groupes d'objets connectés au groupe de support dans le menu *Sélectionner les groupes d'objets supportés par ce groupe*.
- Il n'est possible d'effectuer des sélections que parmi les objets connectés au groupe de support dans le menu *Sélectionner les objets supportés par ce groupe*.

Veuillez noter que les listes de tickets créées pour un groupe de support affichent uniquement les tickets gérés par ce groupe de support.

#### <span id="page-34-0"></span>Comptes E-mails des Groupes de Support

Lorsque vous travaillez avec des Groupes de Support, vous pouvez choisir de connecter des comptes e-mail à chacun des Groupes de Support, afin que les membres du groupe ne voient que les messages entrants envoyés à ces comptes dans le menu *E-mails entrants*.

Vous pouvez maintenant choisir si les e-mails envoyés à partir d'un ticket peuvent être envoyés à partir de tous les comptes e-mail définis, ou seulement ceux qui sont connectés au groupe de support du ticket.

Sélectionnez les Comptes E-mails qui pourront être utilisés lors de l'envoi d'e-mails depuis les Tickets

- **O** Tous les Comptes E-mails
- Seuls les Comptes E-mails connectés au Groupe de Support Actuel du Ticket

Le paramètre est disponible depuis *Administration > Paramètres E-mails > Paramètres.*

#### <span id="page-34-1"></span>Autoriser les Opérateurs Techniques à Administrer les Questions de Classification

Avec HD-Advanced, vous avez désormais la possibilité d'autoriser les opérateurs techniques de votre choix à administrer les questions de classification. Ce paramétrage se fait dans le profil d'utilisateur de chaque opérateur technique.

#### <span id="page-34-2"></span>Configuration des Tickets Planifiés

Depuis le menu *Administration > Administration Objets > Tickets standards*, il est maintenant possible de décider si un ticket standard peut être utilisé pour la mise en place de tickets planifiés. C'est-à-dire que de nouveaux tickets basés sur un ticket

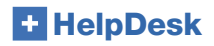

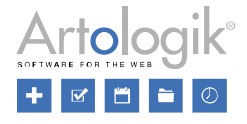

standard, peuvent être créés automatiquement par HelpDesk à une périodicité déterminée par vos soins. Cela peut être utile si vous avez des tâches récurrentes qui doivent être effectuées chaque semaine ou chaque mois.

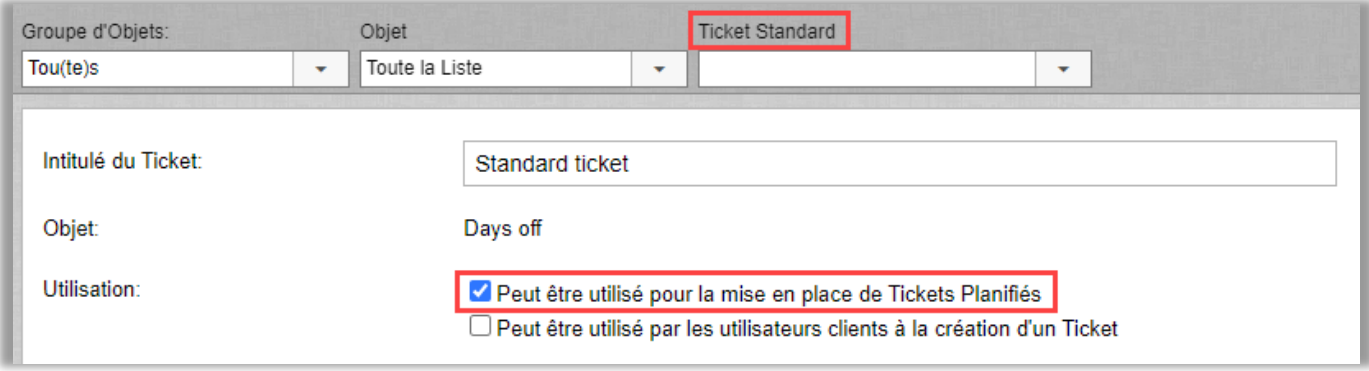

Une fois que le paramètre ci-dessus a été choisi pour au moins un ticket standard, le nouveau sous-menu "*Tickets Planifiés*" est visible dans le menu Administration > Administration Objets.

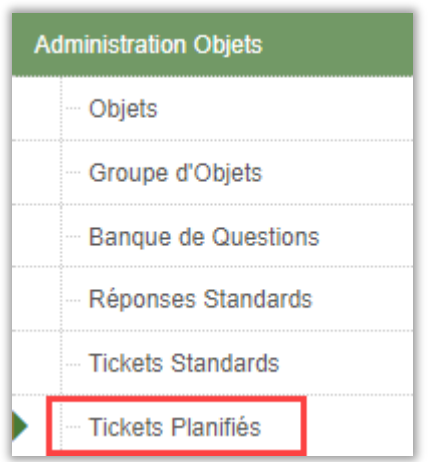

Ici, vous pourrez définir :

- L'utilisateur pour lequel les tickets créés automatiquement doivent être enregistrés
- Le groupe de support auprès duquel les tickets seront automatiquement enregistrés
- L'intervalle de temps pour la création automatique. Par exemple, un nouveau ticket peut être créé :
	- tous les jours
	- tous les deux lundis
	- le premier jour de chaque mois
	- ...
- La date de début et éventuellement la date de fin de la création automatique des tickets

#### <span id="page-35-0"></span>Tickets Standards Disponibles/Indisponibles pour les Clients

Depuis le menu *Administration > Administration Objets > Tickets Standards*, vous pouvez maintenant décider pour chaque ticket standard s'il peut être sélectionné par les clients lors de l'enregistrement d'un nouveau ticket, ou non. Même si le ticket standard n'est pas sélectionnable pour les utilisateurs clients, il sera disponible pour les utilisateurs du support.

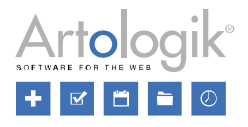

#### <span id="page-36-0"></span>Connexion entre les Groupes de Support et les Réponses Standards

Avec un nouveau paramètre dans le menu *Paramètres Système > Paramètres Avancés > Paramètres Généraux > Fonctions* '*Activer la possibilité de connecter les Réponses Standards aux Groupes de Support*', il est maintenant possible de connecter une réponse standard spécifique à tous les Groupes de Support ou seulement à certains d'entre eux.

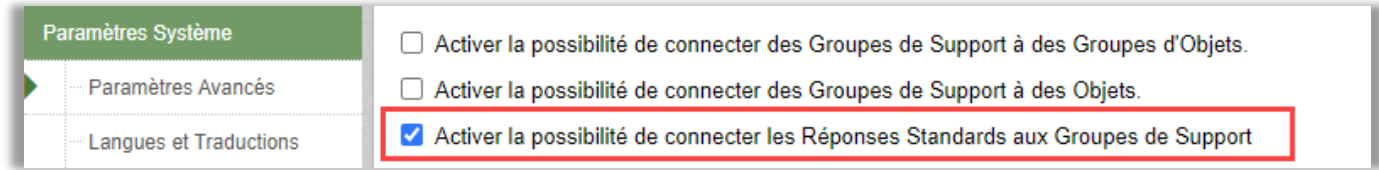

Ce lien peut être établi à partir de l'administration des réponses standards ou de l'administration des groupes de support.

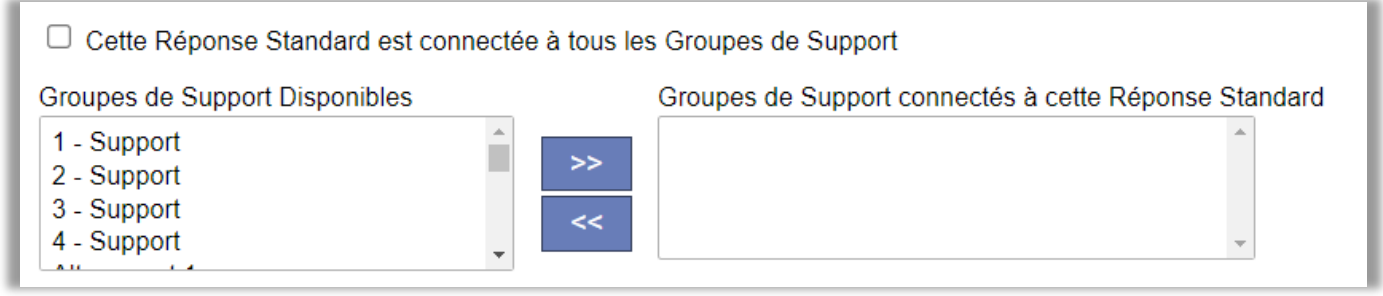

Pour relier un Groupe de Support à toutes les réponses standards, il suffit de tout sélectionner dans la zone de gauche, puis de déplacer la sélection dans la zone de droite et de sauvegarder.

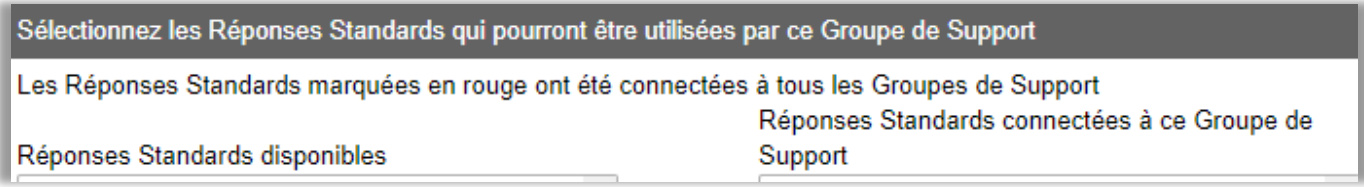

Les réponses standards qui sont connectées à tous les Groupes de Support sont visibles en rouge afin de mieux ressortir à l'écran et se trouvent dans l'administration des Groupes de Support.

## <span id="page-36-1"></span>HD-Map

#### <span id="page-36-2"></span>Tickets Présentés sur une Carte

*HD-Map* est un module d'Artologik HelpDesk avec lequel vous pouvez marquer une localisation géographique ou une certaine zone sur une carte pour spécifier un emplacement lié à un ticket.

Depuis le menu Tickets, vous pouvez choisir de présenter les tickets dans une liste, comme auparavant, ou de présenter les tickets sur une 'Carte'.

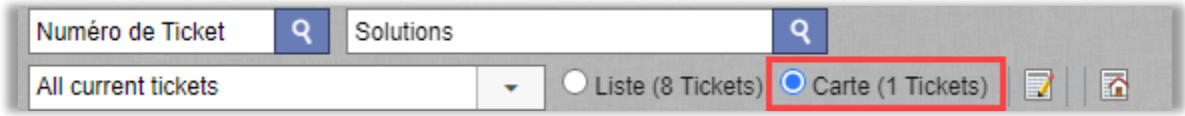

Le nombre de tickets peut varier si tous les tickets de la liste n'ont pas un emplacement sélectionné sur la carte.

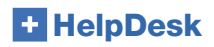

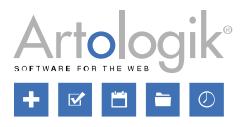

#### <span id="page-37-0"></span>Marqueurs Personnalisés par Priorité, pour les Cartes

Dans l'administration des priorités, depuis le menu *Administration > Paramètres Programme > Priorités*, vous pouvez désormais sélectionner pour chaque priorité un marqueur personnalisé de la couleur de votre choix. Chaque ticket sera affiché sur la carte avec un marqueur correspondant à sa priorité.

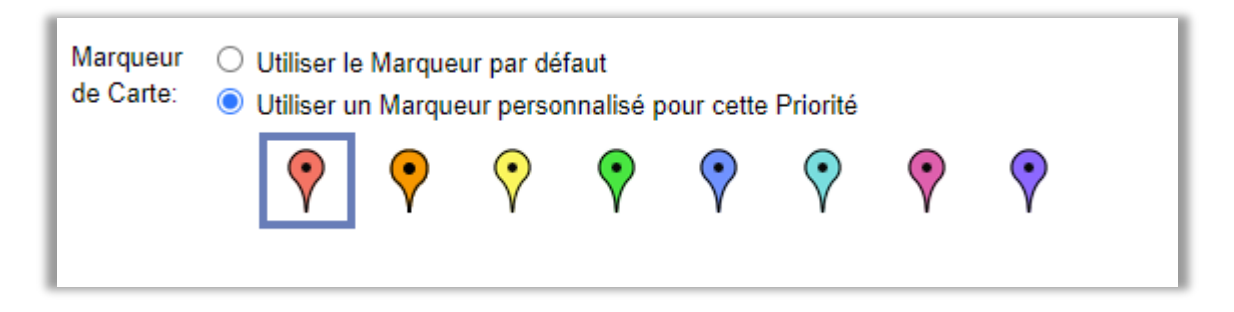

#### <span id="page-37-1"></span>Recherche améliorée

Lorsque vous travaillez dans un ticket qui possède un emplacement sur la carte, vous pouvez maintenant accéder à une fonction de recherche beaucoup plus avancée pour rechercher des tickets déjà enregistrés dans HelpDesk.

Vous pouvez filtrer par :

- le statut du ticket
- l'objet sur lequel le ticket a été enregistré, ou tous les objets disponibles dans votre licence

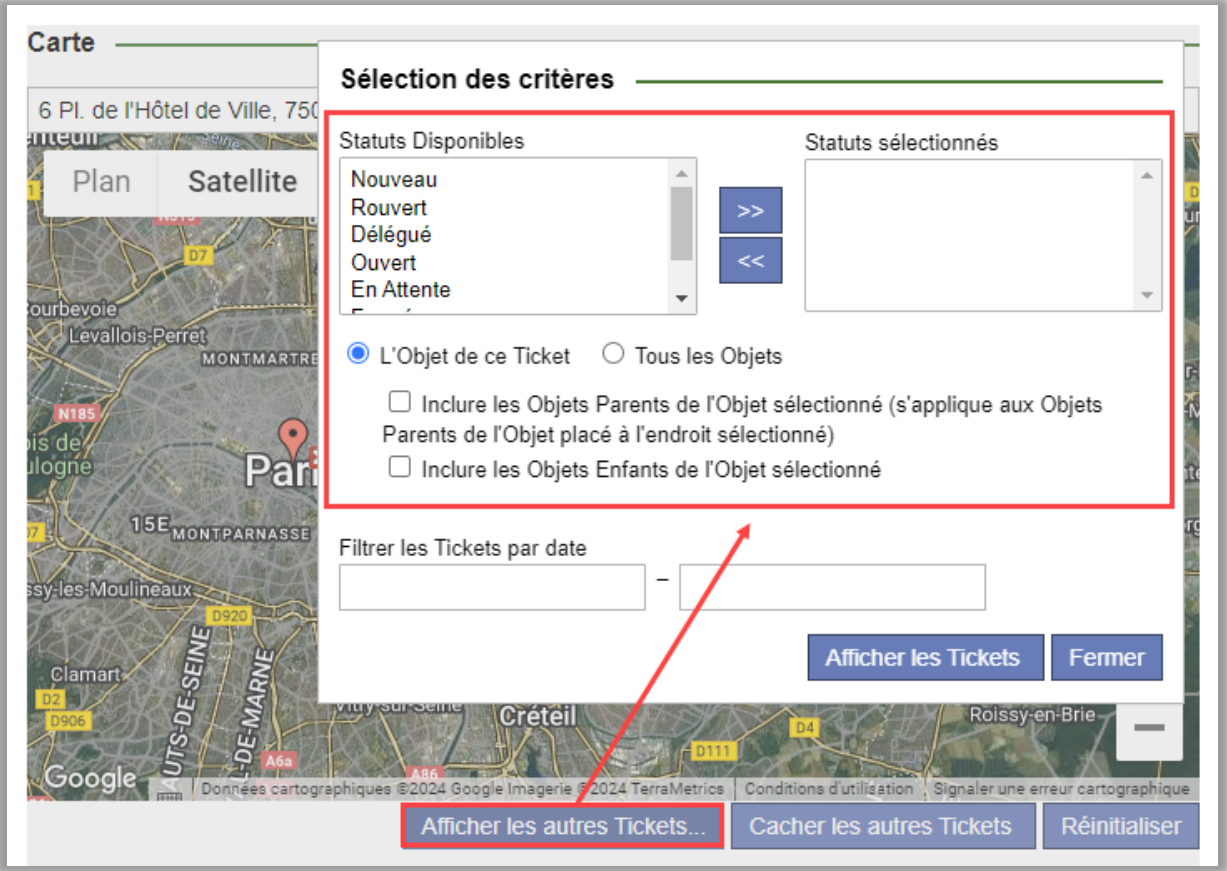

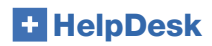

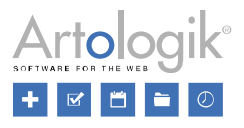

#### <span id="page-38-0"></span>Paramètres de la Carte

Lorsque le module HD-Map est activé, le nouveau paramètre 'Clé de l'API' pour Google Maps est disponible dans *Administration > Paramètres Système > Paramètres Avancés*. Vous pourrez choisir d'afficher la carte dans les PDF des tickets une fois que vous aurez ajouté la clé de l'API pour Google Maps.

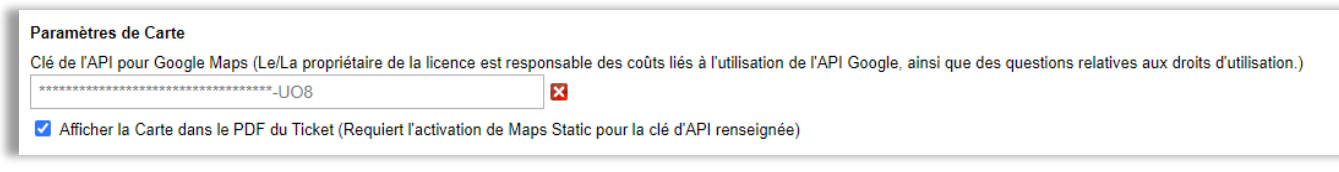

#### <span id="page-38-1"></span>Afficher la liste des tickets sur une carte sur les appareils mobiles

Nous avons ajouté un bouton pour afficher la liste des tickets sur une carte lorsque vous travaillez sur des appareils mobiles.

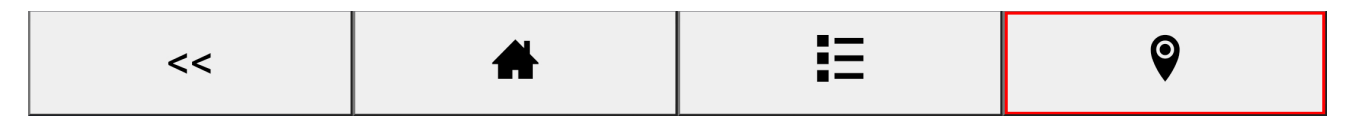

#### <span id="page-38-2"></span>Ouvrir la Carte dans l'Application Mobile

Vous pouvez cliquer sur le bouton *Itinéraires* pour ouvrir l'application carte de votre téléphone et visualiser le tracé en question lorsque vous travaillez avec un ticket sur un appareil mobile. Cette fonctionnalité nécessite que les paramètres "La version complète" et "Utiliser la Liste de Tickets simplifiée " soient sélectionnés sous *Administration > Paramètres Système > Paramètres Avancés > Paramètres Généraux*.

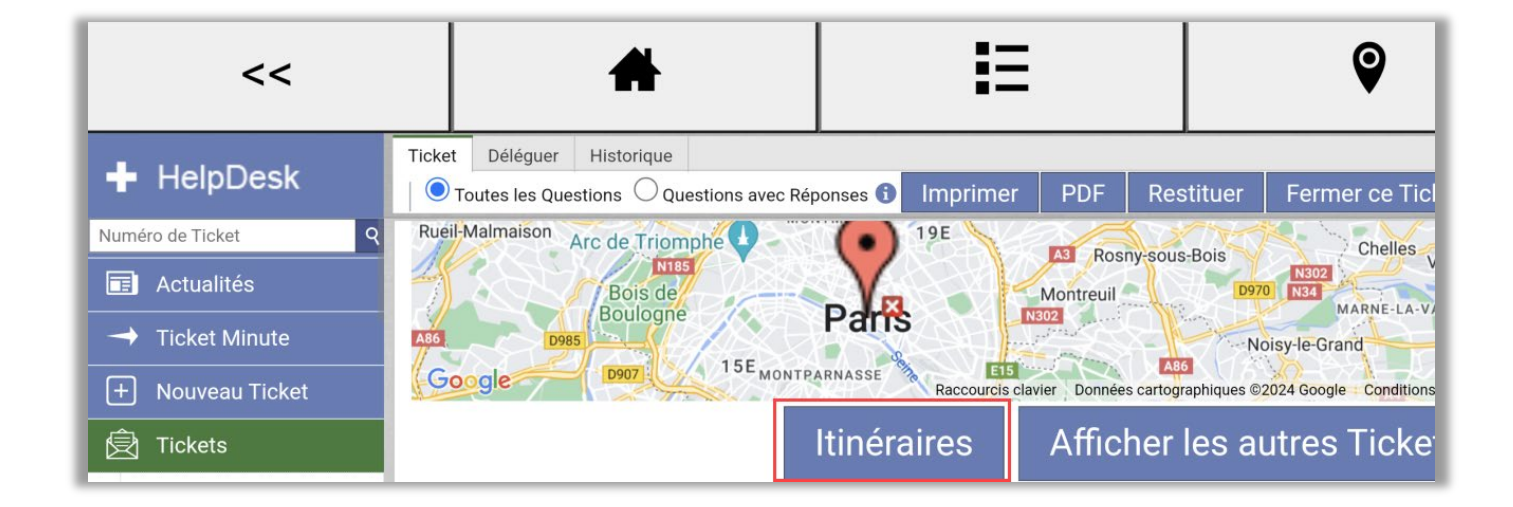

**HelpDesk** 

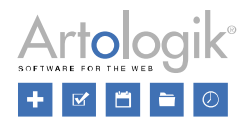

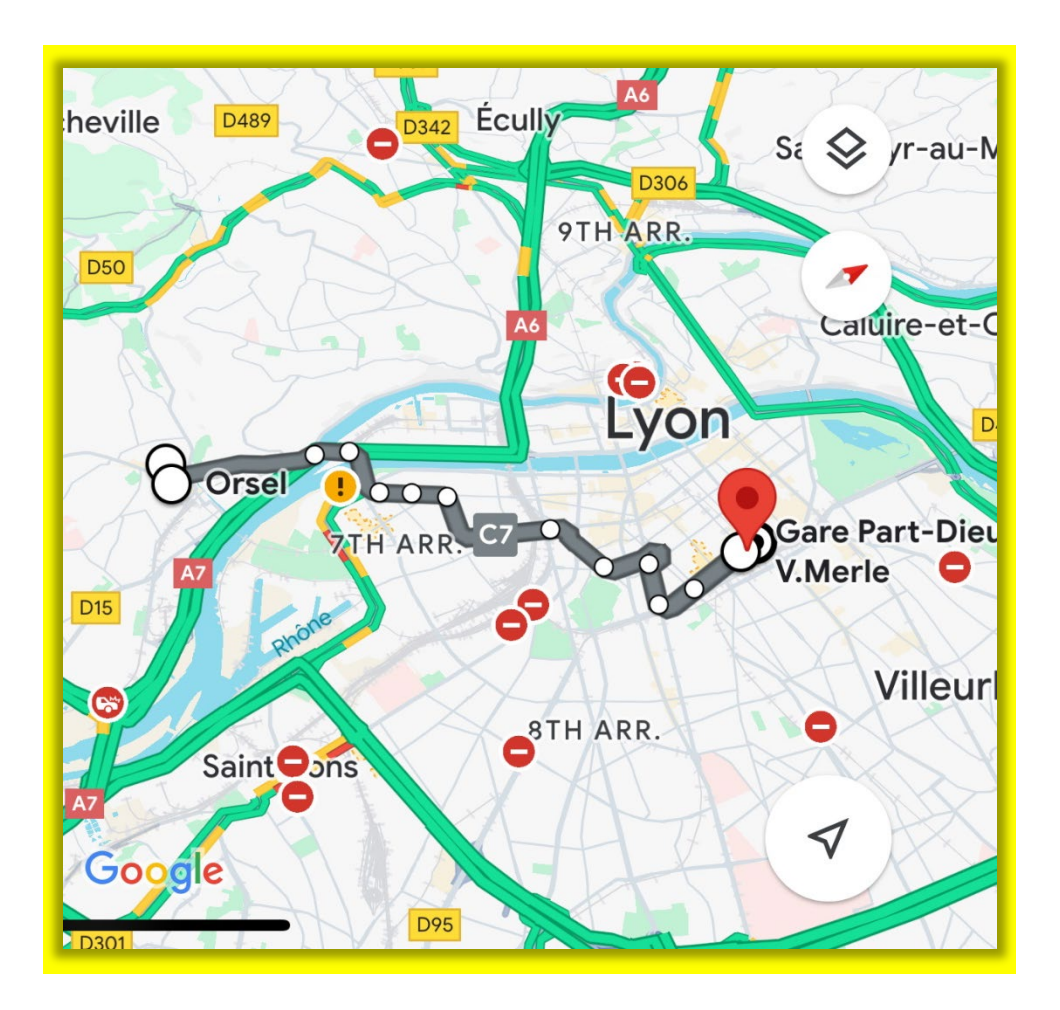

#### <span id="page-39-0"></span>Copier les Tickets avec l'Emplacement Marqué sur la Carte

L'opérateur travaillant sur un ticket a la possibilité de le copier et d'en créer un tout nouveau à partir de celui copié. Les sections du ticket original qui peuvent être copiées sont choisies par l'Administrateur dans le menu Administration > Paramètres Système > Paramètres Avancés > Général > Enregistrement d'un Ticket.

Nous avons désormais ajouté à cette liste la possibilité de copier le lieu qui était marqué sur la carte dans le ticket original !

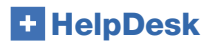

Version X – Nouvelles Fonctionnalités

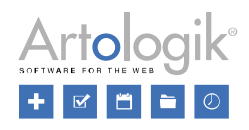

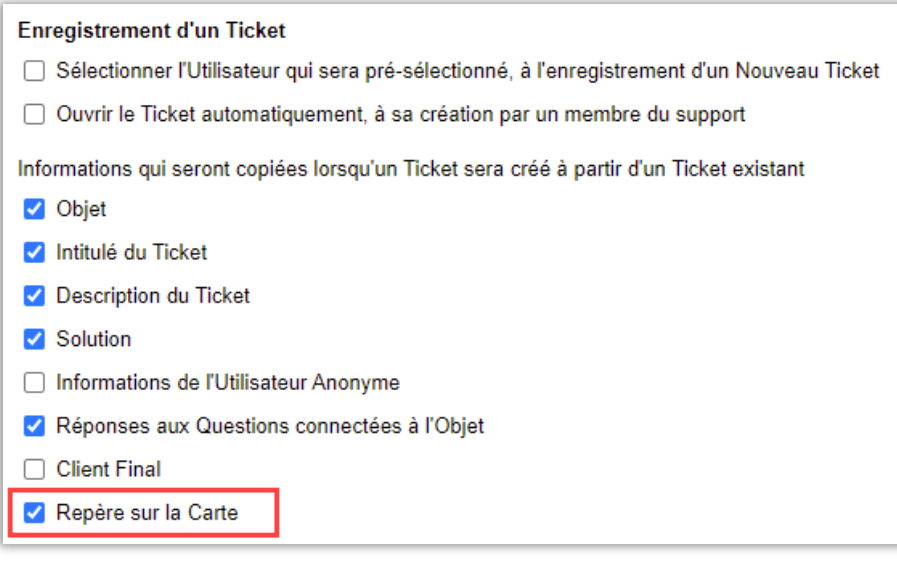

# <span id="page-40-0"></span>Nouveau Module : HD-SMS

Avec le nouveau module HD-SMS, il est maintenant possible d'envoyer des messages par SMS, à condition qu'une passerelle SMS ait été configurée dans le système depuis *Administration > Paramètres SMS et e-mail > Compte SMS*. Une passerelle SMS d'un fournisseur de services externe est utilisée pour envoyer des messages SMS. Vous pouvez choisir de louer le service par l'intermédiaire d'Artisan ou de signer votre propre accord avec un fournisseur. Contactez Artisan pour connaître les tarifs et les informations sur les passerelles SMS qui peuvent être utilisées dans le système. Si vous le souhaitez, Artisan peut adapter le programme pour permettre la connexion à davantage de passerelles SMS.

# <span id="page-40-1"></span>Nouveau module : HD-Forms

Avec notre nouveau module HD-Forms, vous pouvez créer des formulaires web qui génèrent automatiquement des tickets dans votre HelpDesk. Vous pouvez créer vos formulaires web en tant qu'e-services publics auxquels aucune identification ne sera requise. Vous pouvez également créer des formulaires web pour les e-services qui nécessitent une identification de l'utilisateur de HelpDesk ou via BankID (système d'identification suèdois, mais d'autres systèmes peuvent être ajoutés si souhaité). Pour ces formulaires non publics, vous pouvez choisir s'ils doivent être 'signés', 'signés et co-signés', ou seulement 'co-signés' (BankID seul pour le moment).

En utilisant HD-Forms, vous pouvez fournir des e-services personnalisés sur des sites web, des intranets et sur "Mon Compte" (une nouvelle plateforme clients de HelpDesk). La solution est le complément parfait pour les centres de contact et les équipes d'assistance, car vous pouvez permettre aux clients, aux employés et aux citoyens d'enregistrer eux-mêmes leurs demandes. Ajoutez le module à votre solution HelpDesk pour offrir un canal de contact alternatif à votre support.